# Q5693A Postkasse med 8 utskuffer Administratorhåndbok

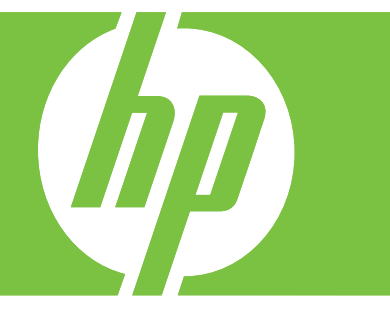

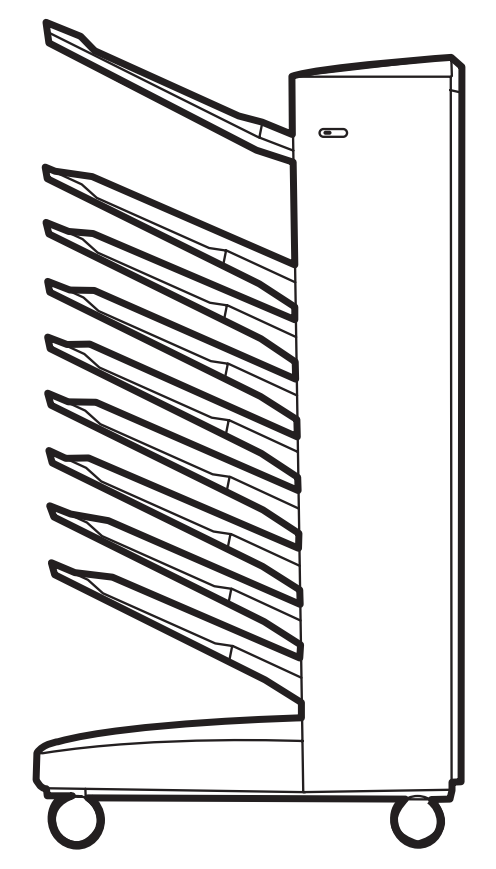

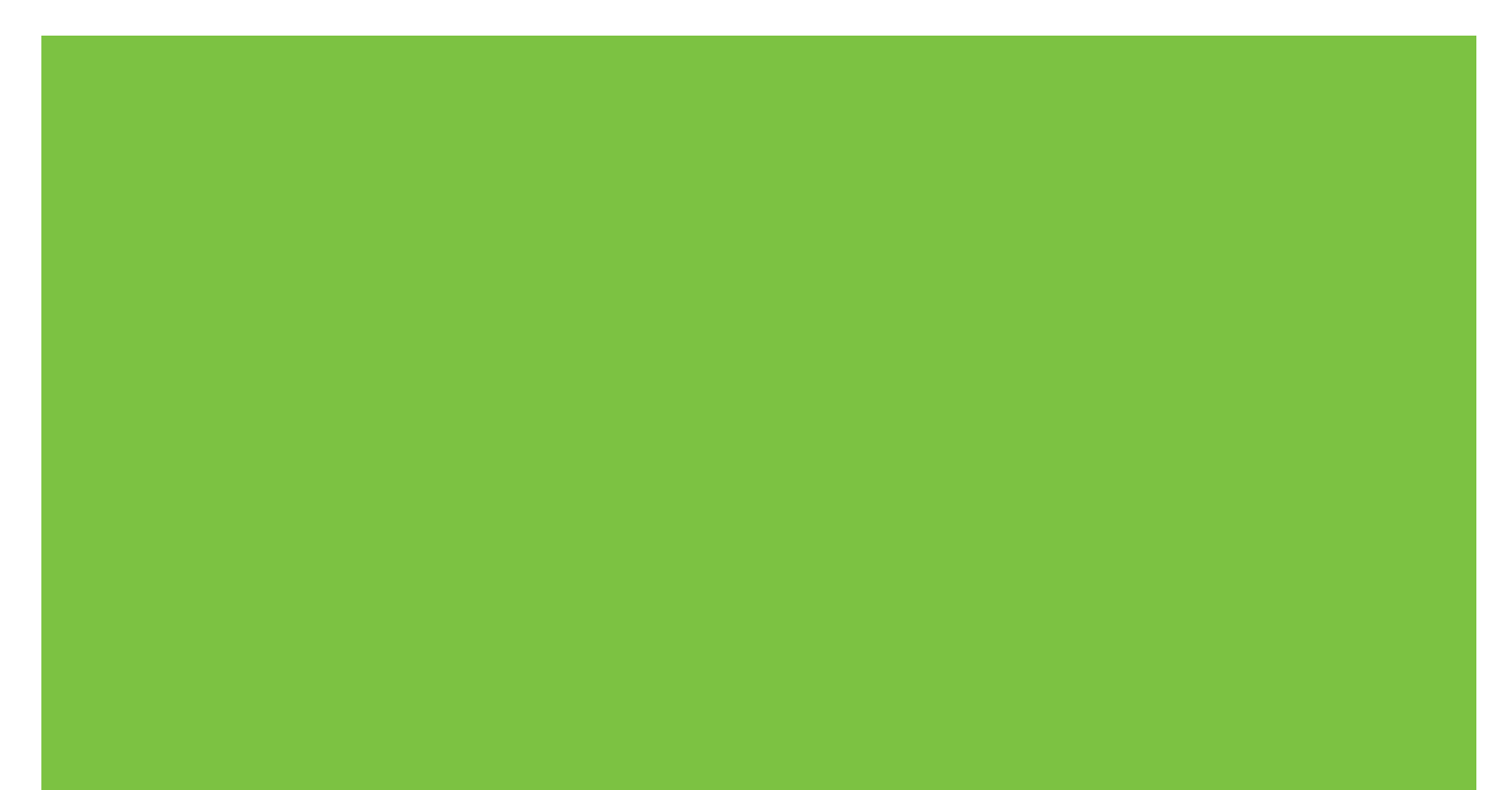

# Postkasse med 8 utskuffer Administratorhåndbok

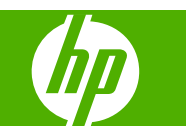

#### **Opphavsrett og lisens**

© 2007 Copyright Hewlett-Packard Development Company, L.P.

Reproduksjon, tilpasning eller oversettelse uten skriftlig tillatelse på forhånd er forbudt, med unntak av det som er tillatt i henhold til lovgivning om opphavsrett.

Informasjonen i dette dokumentet kan endres uten varsel.

De eneste garantiene for HP-produkter og -tjenester er fremsatt i de uttrykte garantierklæringene som følger med slike produkter og tjenester. Ingenting i dette dokumentet skal oppfattes som en tilleggsgaranti. HP er ikke ansvarlig for tekniske feil eller redigeringsfeil eller utelatelser i dette dokumentet.

Delenummer: Q5693-90906

Edition 1, 10/2007

Varemerker

Microsoft®, Windows®, Windows® XP og Windows™ Vista er amerikanskregistrerte varemerker for Microsoft Corporation.

PostScript® er et registrert varemerke for Adobe Systems Incorporated.

# **Innhold**

#### 1 Grunnleggende om produktet

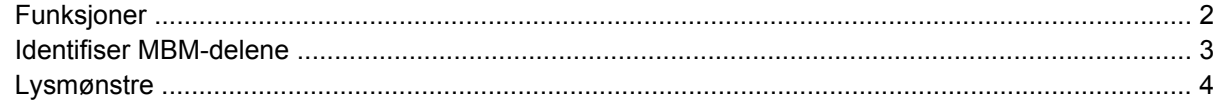

#### 2 Konfigurer MBM for ditt arbeidsmiljø

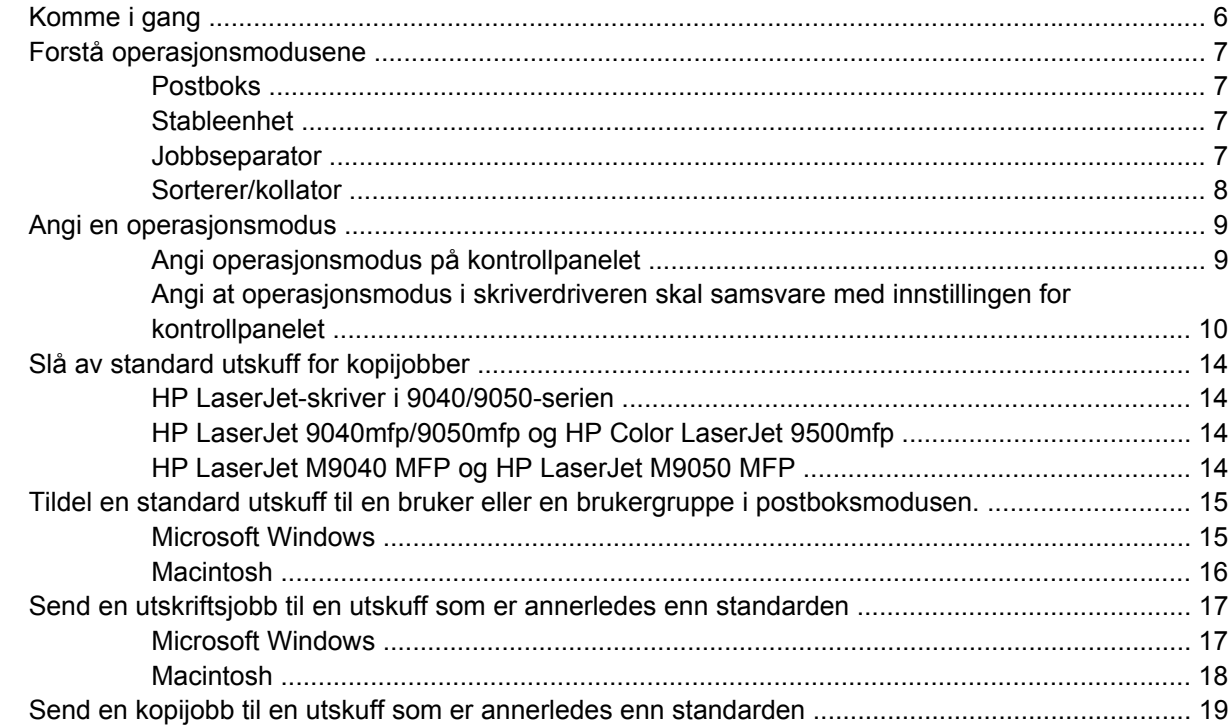

#### 3 Problemløsing

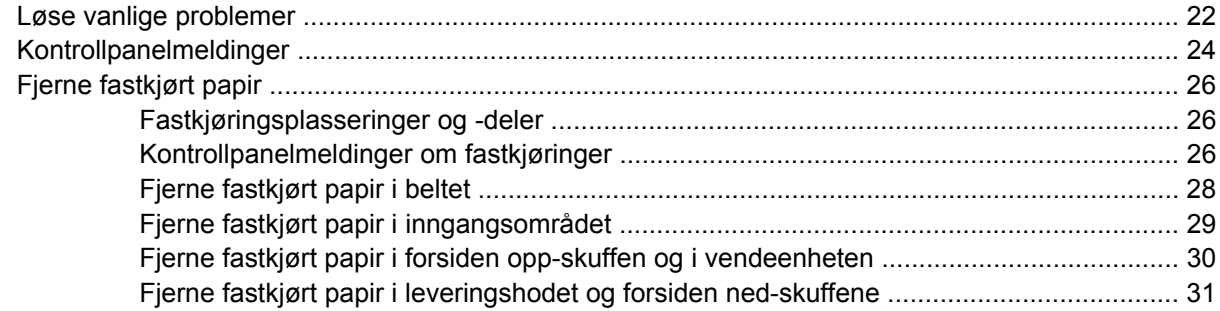

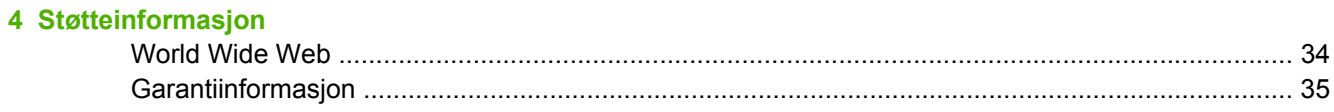

#### Tillegg A Sammendragstabell for operasjonsmoduser

#### **Tillegg B Spesifikasjoner**

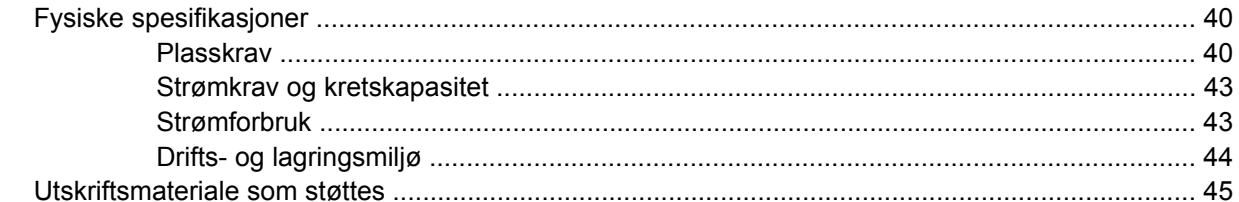

#### **Tillegg C Spesielle bestemmelser**

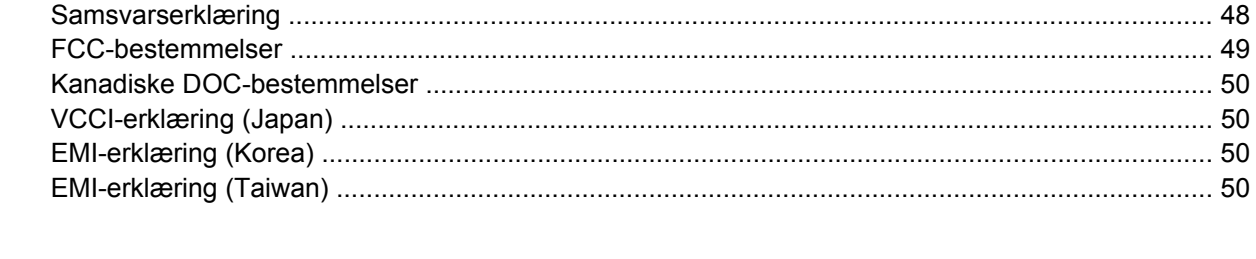

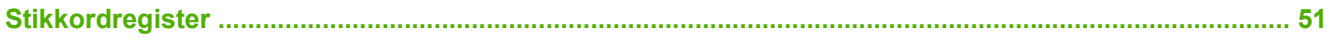

# <span id="page-6-0"></span>**1 Grunnleggende om produktet**

HP-postboksen med 8 skuffer (MBM, multibin mailbox) gjør det lettere å dele en skriver mellom flere brukere som befinner seg i forskjellige avdelinger eller arbeidsgrupper innenfor et nettverksdelt miljø. MBM festes til en skriver eller MFP (multifunction peripheral) og gir flere utskuffer som kan tildeles en bruker eller en brukergruppe.

MBM kan brukes med følgende HP-produkter:

- HP LaserJet-skrivere i 9040-serien
- **•** HP LaserJet-skrivere i 9050-serien
- HP LaserJet 9040mfp
- HP LaserJet 9050mfp
- HP Color LaserJet 9500mfp
- HP LaserJet M9040 MFP
- HP LaserJet M9050 MFP

# <span id="page-7-0"></span>**Funksjoner**

MBM har følgende funksjoner:

- MBM støtter utskrift eller kopiering på opptil 50 sider per minutt.
- Forsiden opp-skuffen (øvre venstre skuff) kan inneholde opptil 125 ark med papir på 75 gram per kvadratmeter (g/m2) (20 pund bond). Jobber stables i omvendt rekkefølge.
- Forsiden ned-skuffene kan inneholde opptil 250 ark med papir på 75 g/m2 (20 pund bond) hver. Jobber stables i rekkefølge.
- Du kan bruke MBM som postboks, stableenhet, jobbseparator eller sorterer/kollator.
	- Postboks: De åtte forsiden ned-skuffene kan tildeles en bruker eller en brukergruppe. Alle jobbene som en bruker eller brukergruppe sender, leveres til deres tildelte skuff. Dette er standard operasjonsmodus.
	- Stableenhet: MBM kan fungere som en stableenhet. Med de åtte forsiden ned-skuffene kan den stable opptil 2000 ark med papir på 75 g/m2 (20 pund bond). Jobber sendes til den laveste tilgjengelige (tomme) skuffen. Store jobber kan stables opp i neste skuff.
	- Jobbseparator: Jobber leveres til den første tilgjengelige (tomme) skuffen (en jobb kan inneholde originalen og kopiene) og begynner fra den øverste skuffen til den nederste.
	- Sorterer/kollator: Kopier av en enkelt jobb leveres til etterfølgende skuffer.
- I tillegg til å støtte alt utskriftsmateriale som utskuffene støtter, støtter forsiden opp-skuffen også kort, konvolutter, etiketter og transparenter. Hvis du ønsker mer informasjon om støttede utskriftsmaterialer, kan du se [Utskriftsmateriale som støttes på side 45](#page-50-0).

## <span id="page-8-0"></span>**Identifiser MBM-delene**

**Figur 1-1** HP LaserJet-skriver (venstre) og HP LaserJet MFP (høyre)

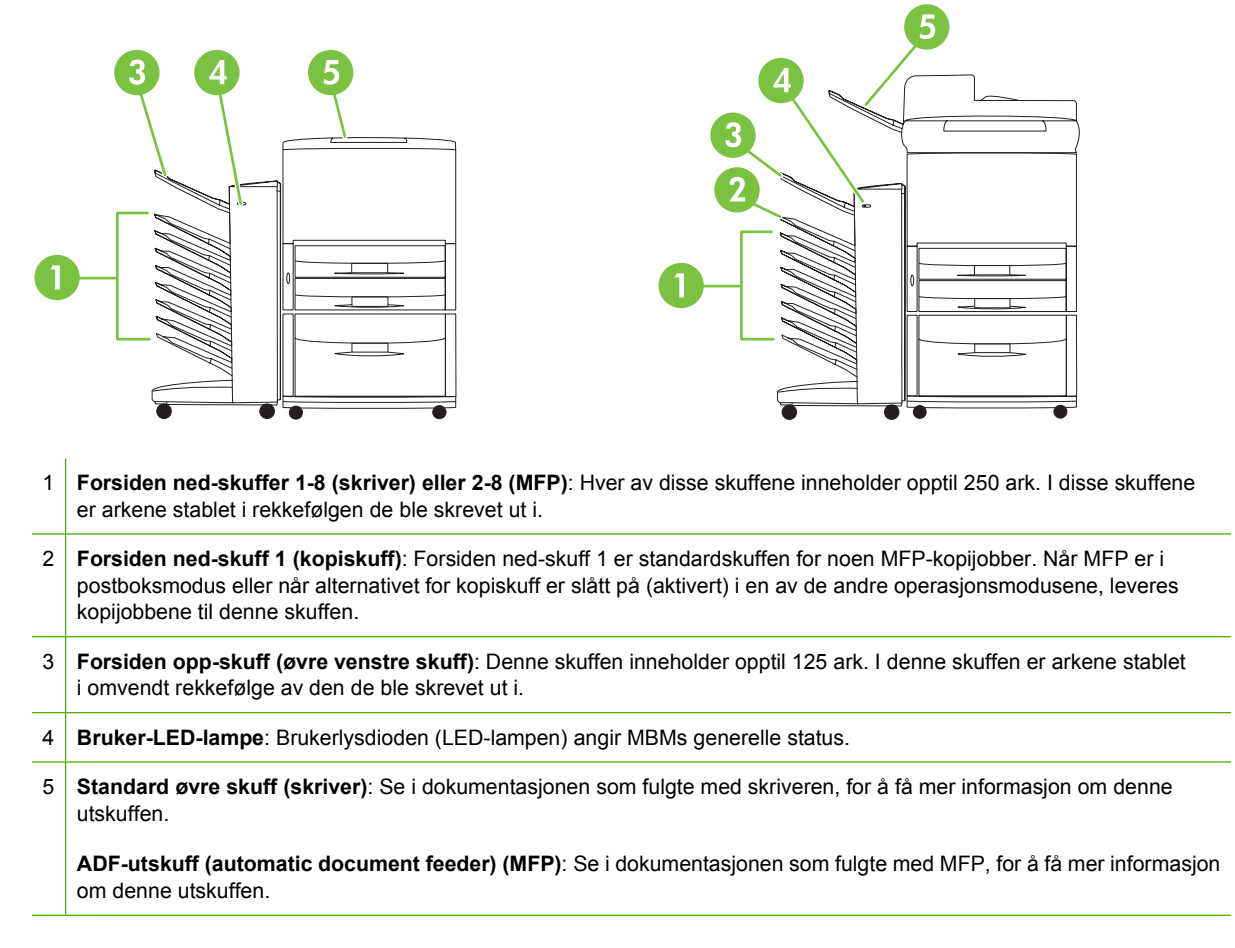

**MERK:** Hvis du vil ha mer informasjon om hvilke utskuffer som er egnet til å motta kopi- og utskriftsjobber, ser du [Komme i gang på side 6](#page-11-0).

# <span id="page-9-0"></span>**Lysmønstre**

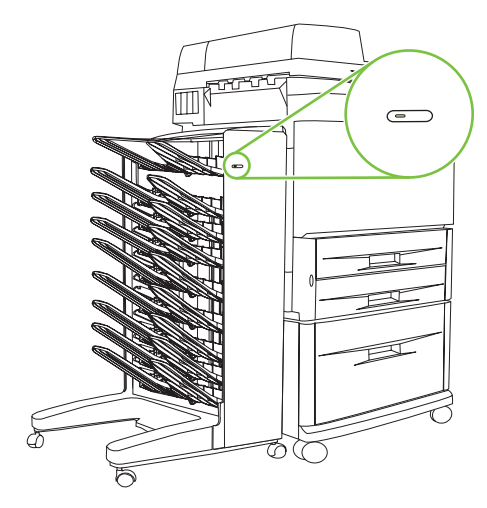

Brukerlysdioden (LED-lampen) på forsiden av MBM angir MBMs status. Bruk følgende tabell til å forstå enhetsstatusen ved å lese bruker-LED-lampen.

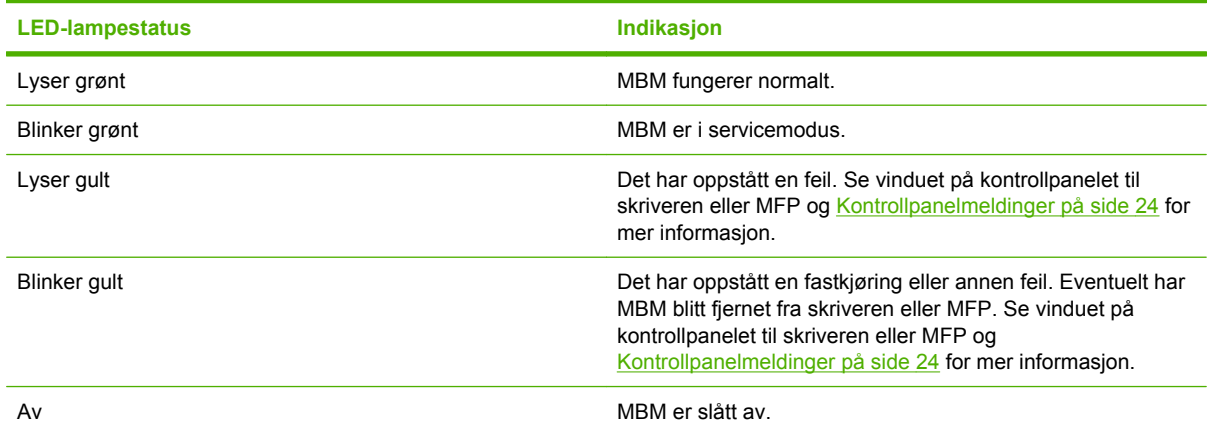

# <span id="page-10-0"></span>**2 Konfigurer MBM for ditt arbeidsmiljø**

Dette kapitlet inneholder informasjon om følgende emner:

- [Komme i gang](#page-11-0)
- **[Forstå operasjonsmodusene](#page-12-0)**
- [Angi en operasjonsmodus](#page-14-0)
- [Slå av standard utskuff for kopijobber](#page-19-0)
- [Tildel en standard utskuff til en bruker eller en brukergruppe i postboksmodusen.](#page-20-0)
- [Send en utskriftsjobb til en utskuff som er annerledes enn standarden](#page-22-0)
- [Send en kopijobb til en utskuff som er annerledes enn standarden](#page-24-0)

**MERK:** Illustrasjonene i denne delen viser teksten på engelsk. Avhengig av operativsystemet du bruker og hvilke innstillinger du har angitt, er det mulig at skjermbildene dine ikke ser ut som på illustrasjonene.

# <span id="page-11-0"></span>**Komme i gang**

Når skriverdriveren er installert, må du konfigurere MBM i skriverdriveren og på kontrollpanelet før du kan bruke den.

Uansett om MBM er koblet til en skriver eller MFP, angis en utskuff til å være den første eller eneste skuffen som mottar kopier (kopiskuffen) eller utskriftsjobber. Se følgende tabell hvis du vil ha mer informasjon om hvilke utskuffer som er egnet til å motta kopi- og utskriftsjobber. Hvis du ønsker mer informasjon, kan du se [Send en kopijobb til en utskuff som er annerledes enn standarden](#page-24-0) [på side 19](#page-24-0).

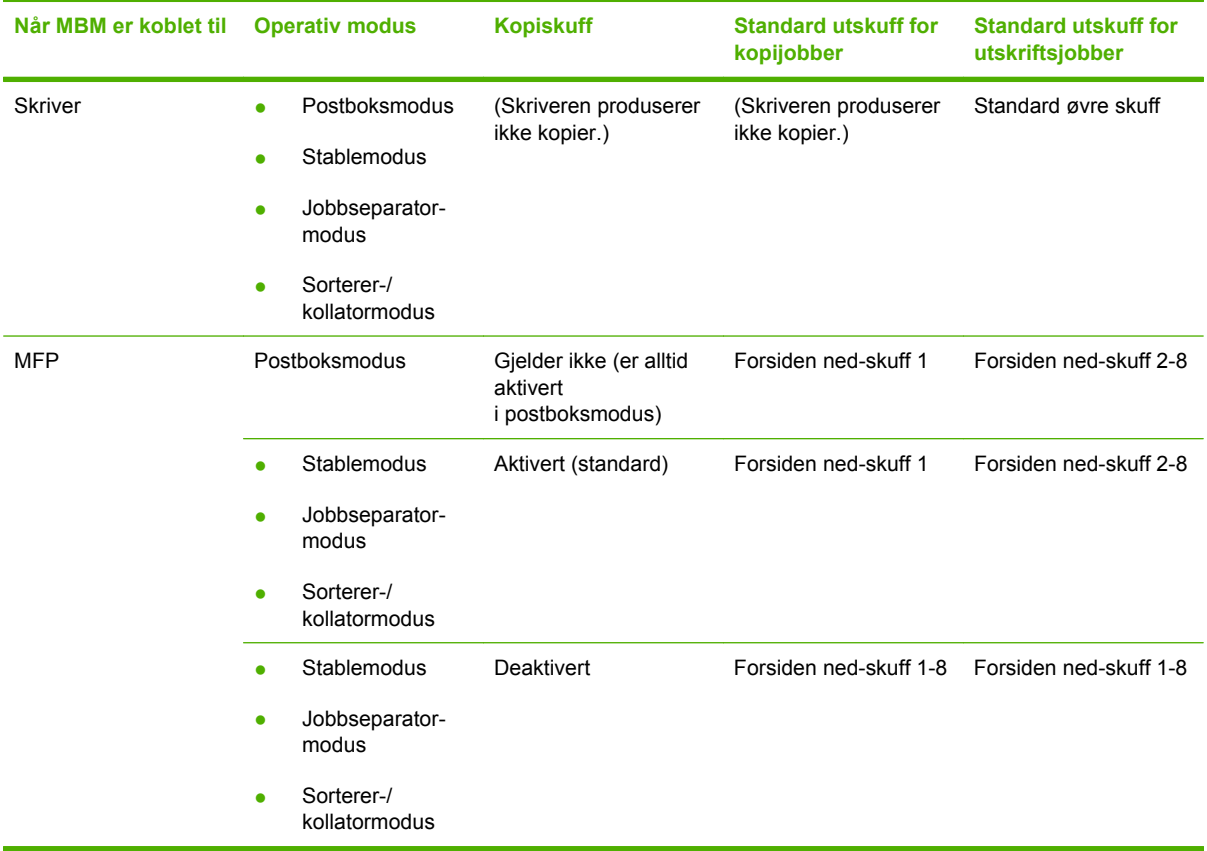

# <span id="page-12-0"></span>**Forstå operasjonsmodusene**

MBM har fire operasjonsmoduser.

**MERK:** Når MBM er koblet til en MFP (multifunction peripheral), er forsiden ned-skuff 1 egnet til kopijobber (som standarden) og er ikke tilgjengelig i skriverdriveren. Hver av de gjenværende utskuffene er tilgjengelig i skriverdriveren. Når operasjonsmodus endres, starter skriveren eller MFP på nytt.

### **Postboks**

De åtte forsiden ned-skuffene (sju forsiden ned-skuffer når MBM er koblet til en MFP) kan tildeles individuelle brukere eller en brukergruppe. Alle jobbene som en bruker eller brukergruppe sender, leveres til den tildelte skuffen. Dette er standard operasjonsmodus. Når postboksmodus velges, er hver utskuff tilgjengelig som en utmatingsenhet i skriverdriveren og på kontrollpanelet.

Forsiden opp-skuffen (øvre venstre skuff) kan inneholde opptil 125 ark og hver forsiden ned-skuff kan inneholde opptil 250 ark. Når en tildelt utskuff er full, slutter skriveren eller MFP å skrive ut til utskriftsmaterialet i skuffen fjernes.

### **Stableenhet**

MBM kan brukes som en stableenhet. Ved å bruke de åtte forsiden ned-skuffene kan den stable opptil 2000 ark. Jobber sendes til utskuffene og begynner med den laveste tilgjengelige forsiden ned-skuffen. Når en utskuff er full, sendes gjeldende jobb eller en ny jobb til neste tilgjengelige skuff til skuffen er full. Store jobber kan stables opp i neste skuff. Når stableenheten velges kan du ikke velge hvilken skuff du sender jobben til.

Når en utskuff er full, leveres jobben automatisk til neste tilgjengelige skuff. Når alle forsiden nedskuffene er fulle, slutter skriveren eller MFP å skrive ut og angir (på kontrollpanelets vindu til skriveren eller MFP) at stableenheten er full. For at skriveren eller MFP skal fortsette å skrive ut, må du fjerne alt utskriftsmateriale fra øvre forsiden ned-skuff (skuff 1) først og deretter fortsette nedover.

**EX MERK:** Ikke fjern utskriftsmateriale fra øvre forsiden ned-skuff (skuff 1) og deretter forsøk å erstatte det i denne skuffen. Stablerekkefølgen forstyrres når utskriftsmaterialet fjernes og erstattes igjen.

#### **Jobbseparator**

Jobber leveres til en tilgjengelig (tom) utskuff (en jobb kan inneholde originalen og kopiene) og begynner fra den øverste skuffen og fortsetter til den nederste. Hvis ingen skuffer er tomme, leveres en jobb først til den øverste skuffen og, hvis den øverste skuffen er full, til den neste og fortsetter til den nederste. Skuffen som jobben sendes til, blir sett på som destinasjonsskuffen. Når jobbseparatormodus velges, kan du ikke velge hvilken skuff du sender jobben til.

Når destinasjonsskuffen er full, slutter skriveren eller MFP å skrive ut (selv om de andre skuffene ikke er fulle). For at skriveren eller MFP skal fortsette å skrive ut, må du fjerne alt utskriftsmateriale fra destinasjonsskuffen.

### <span id="page-13-0"></span>**Sorterer/kollator**

Hver kopi av en enkelt utskrifts- eller kopijobb leveres til en separat utskuff og begynner fra den øverste forsiden ned-skuffen og fortsetter til den nederste. Når en kopi leveres til den nederste skuffen, leveres den neste kopien til den øverste forsiden ned-skuffen og leveringsprosessen gjentas. Når denne modusen velges, kan du ikke velge hvilken skuff du sender jobben til.

Hvis en utskrifts- eller kopijobb sendes til en skuff som er full, slutter skriveren eller MFP å skrive ut (selv om de andre skuffene ikke er fulle). For at skriveren eller MFP skal fortsette å skrive ut, må du fjerne alt utskriftsmateriale fra den fulle skuffen.

# <span id="page-14-0"></span>**Angi en operasjonsmodus**

Angi operasjonsmodus på kontrollpanelet til skriveren eller MFP. Konfigurer deretter skriverdriveren på alle klienter slik at den samsvarer med operasjonsmodusen du oppga på kontrollpanelet.

### **Angi operasjonsmodus på kontrollpanelet**

#### **HP LaserJet-skriver i 9040/9050-serien**

- **1.** Bruk  $\triangle$  eller  $\triangledown$  for å bla til KONFIGURER ENHET, og trykk deretter på  $\triangledown$ .
- **2.** Bruk **eller v** for å bla til MBM-8 KONFIG., og trykk deretter på  $\checkmark$
- **3.** Bruk **eller**  $\blacktriangledown$  for å bla til **Operasjonsmodus**, og trykk deretter på  $\blacktriangledown$ .
- **4.** Bruk **eller**  $\nabla$  for å bla til operasjonsmodusen du ønsker, og trykk deretter på  $\nabla$ . Skriveren slår seg av og deretter på.
- **5.** Fortsett til [Angi at operasjonsmodus i skriverdriveren skal samsvare med innstillingen for](#page-15-0) [kontrollpanelet på side 10.](#page-15-0)

#### **HP LaserJet 9040mfp/9050mfp og HP Color LaserJet 9500mfp**

- **1.** Trykk på knappen Meny.
- **2.** Bla til og ta på KONFIGURER ENHET.
- **3.** Bla til og ta på MBM-8 KONFIG..
- **4.** Bla til og ta på Operasjonsmodus.
- **5.** Bla til operasjonsmodusen du ønsker, og ta deretter på OK. En stjerne (\*) vises ved siden av valget. MFP slår seg av og deretter på.
- **6.** Fortsett til [Angi at operasjonsmodus i skriverdriveren skal samsvare med innstillingen for](#page-15-0) [kontrollpanelet på side 10.](#page-15-0)

#### **HP LaserJet M9040 MFP og HP LaserJet M9050 MFP**

- **1.** Bla til og ta på Administrasjon.
- **2.** Bla til og ta på Virkemåte for enhet.
- **3.** Bla til og ta på MBM-8 KONFIG..
- **4.** Ta på Operasjonsmodus.
- **5.** Velg operasjonsmodusen du vil bruke, og ta deretter på Lagre. MFP slår seg av og deretter på.
- **6.** Fortsett til [Angi at operasjonsmodus i skriverdriveren skal samsvare med innstillingen for](#page-15-0) [kontrollpanelet på side 10.](#page-15-0)

#### <span id="page-15-0"></span>**Angi at operasjonsmodus i skriverdriveren skal samsvare med innstillingen for kontrollpanelet**

Innstillingen for operasjonsmoduser i skriverdriveren må samsvare med operasjonsmodusen som ble valgt på kontrollpanelet for å sikre at utskrifts- eller kopijobber leveres til den forventede destinasjonsskuffen.

#### **Windows**

**MERK:** For å dra full fordel av papirhåndteringsfunksjonene til skriveren/MFP angir du operasjonsmodus i skriverdriveren for hver bruker.

**1.** For datamaskiner med Windows® 2000, Windows® XP, Windows Server 2003 og Windows™ Vista i klassisk visning, klikker du på **Start**-knappen, peker på **Innstillinger**, og klikker deretter på **Skrivere**.

For datamaskiner med Windows XP og Windows Server 2003 i standard visning klikker du på **Start**-knappen og deretter **Skrivere og fakser**.

For datamaskiner med Windows Vista i standard visning klikker du på **Start**-knappen, **Kontrollpanel**, og deretter **Skriver** under kategorien **Maskinvare og lyd**.

- **2.** Høyreklikk på HP-produktikonet og klikk deretter på **Egenskaper**.
- **3.** Klikk på kategorien **Enhetsinnstillinger**.
- **4.** Utfør en av følgende handlinger:
	- For automatisk konfigurasjon går du til **Installerbare alternativer** og klikker på **Oppdater nå** i listen **Automatisk konfigurasjon**.

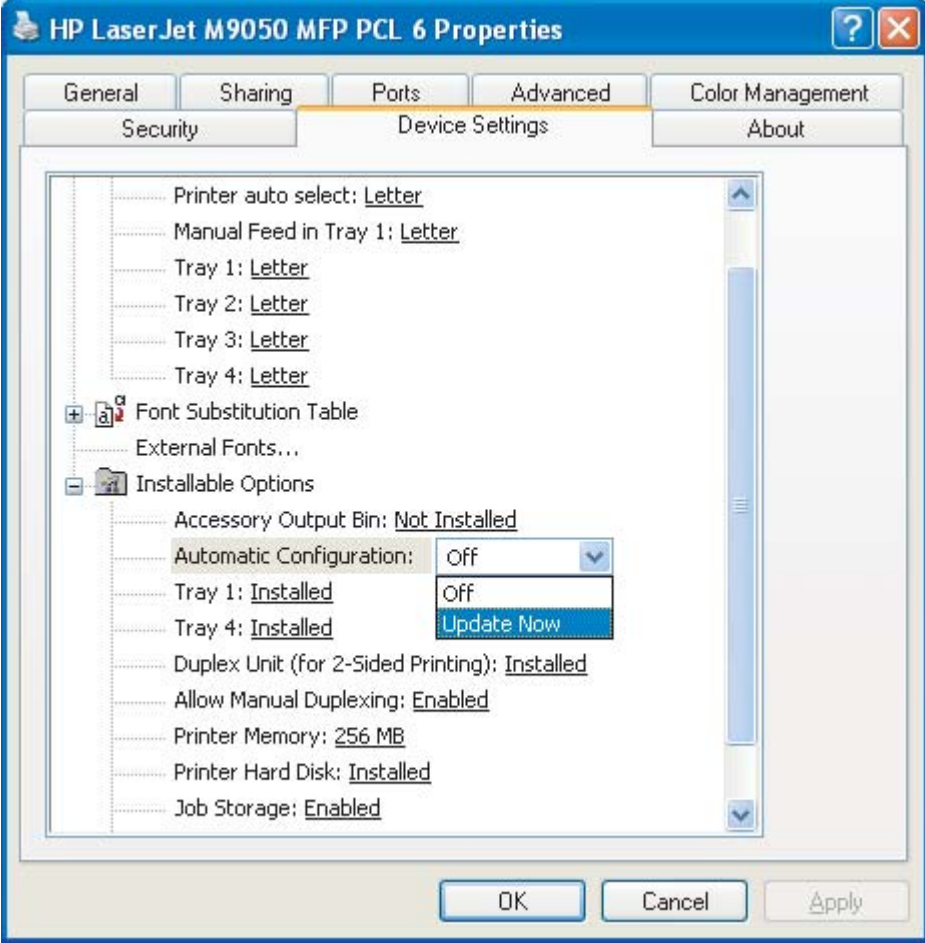

● For manuell konfigurasjon går du til **Installerbare alternativer** og velger operasjonsmodus i listen **Ekstra utskuff**.

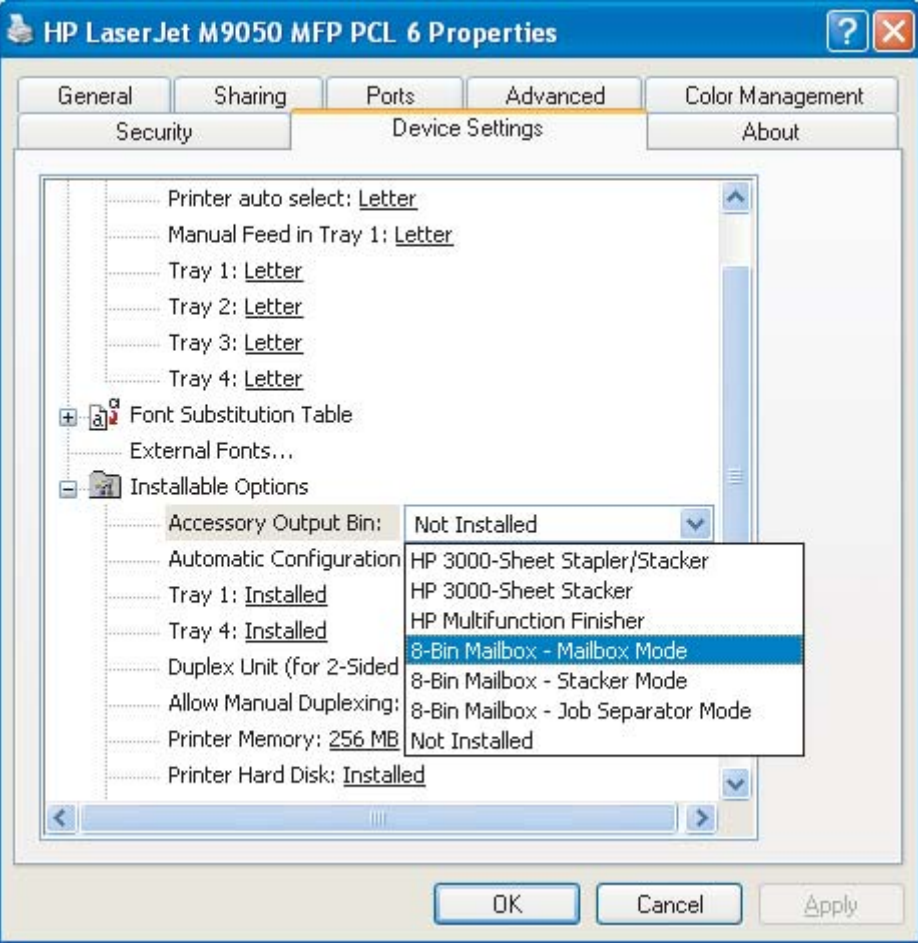

**5.** Klikk på **OK** for å lagre innstillingene.

#### **Mac OS X**

- **1.** På **Apple**-menyen klikker du på **Systempreferanser**.
- **2.** I dialogboksen **Systempreferanser** klikker du på **Skriv ut & faks**.
- **3.** Klikk på knappen **Angi skrivere**. **Skriverliste** vises.
- **4.** Velg HP-produktet og klikk deretter på **Vis info** på menyen **Skrivere**.
- **5.** Velg panelet **Installerbare alternativer**.

**6.** I listen **Ekstra utskuff** velger du **HP-postboks med flere skuffer**.

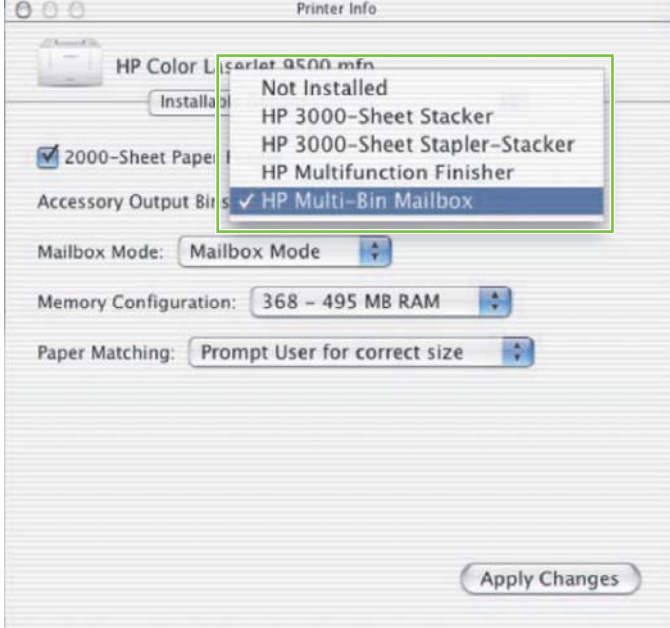

**7.** I listen **Postboksmodus** velger du operativ modus og klikker på **Bruk endringer**.

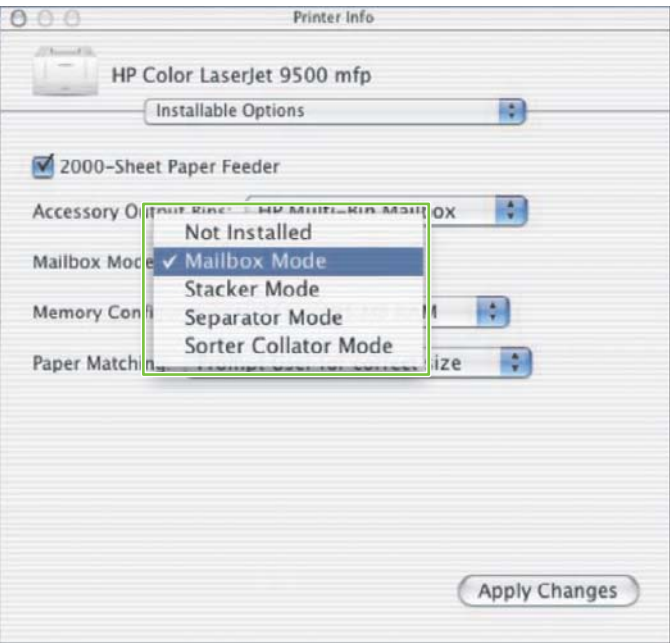

## <span id="page-19-0"></span>**Slå av standard utskuff for kopijobber**

Hvis MBM er koblet til en MFP, er forsiden ned-skuff 1 egnet til vanlige kopijobber i følgende operasjonsmoduser:

- **Stableenhet**
- **Jobbseparator**
- Sorterer/kollator

Hvis kopiskuffen er slått av, sendes vanlige jobber til forsiden ned-skuff 1-8 for modusene stableenhet, jobbseparator og sorterer/kollator.

**MERK:** Dette alternativet gjelder ikke for postboksmodus. Når postboksmodus brukes, brukes alltid forsiden ned-skuff 1 for kopijobber.

#### **HP LaserJet-skriver i 9040/9050-serien**

- **1.** Bruk  $\triangle$  eller  $\triangledown$  for å bla til KONFIGURER ENHET, og trykk deretter på  $\triangledown$ .
- **2.** Bruk **eller** for å bla til MBM-8 KONFIG., og trykk deretter på  $\checkmark$ .
- **3.** Bruk **eller**  $\blacktriangledown$  for å bla til Kopiskuff, og trykk deretter på  $\blacktriangledown$ .
- 4. Bruk **A** eller  $\blacktriangledown$  for å bla til alternativet for å slå kopiskuffen på eller av, og trykk deretter på  $\checkmark$ .

### **HP LaserJet 9040mfp/9050mfp og HP Color LaserJet 9500mfp**

- **1.** Trykk på knappen Meny.
- **2.** Bla til og ta på KONFIGURER ENHET.
- **3.** Bla til og ta på MBM-8 KONFIG..
- **4.** Bla til og ta på Kopiskuff.
- **5.** Bla til alternativet for å slå kopiskuffen av eller på, og ta deretter på OK.

#### **HP LaserJet M9040 MFP og HP LaserJet M9050 MFP**

- **1.** Bla til og ta på Administrasjon.
- **2.** Bla til og ta på Virkemåte for enhet.
- **3.** Bla til og ta på MBM-8 KONFIG..
- **4.** Ta på Kopiskuff.
- **5.** Ta på Aktivert eller Deaktivert, og ta deretter på Lagre.

## <span id="page-20-0"></span>**Tildel en standard utskuff til en bruker eller en brukergruppe i postboksmodusen.**

Når HP-postboksen med 8 skuffer (MBM) konfigureres som en postboks, kan utskuffene tildeles brukere eller brukergrupper. Denne funksjonen er tilgjengelig i skriverdriveren.

#### **Microsoft Windows**

**1.** For datamaskiner med Windows 2000, Windows XP, Windows Server 2003 og Windows Vista i klassisk visning klikker du på **Start**-knappen, peker på **Innstillinger**, og klikker deretter på **Skrivere**.

For datamaskiner med Windows XP og Windows Server 2003 i standard visning klikker du på **Start**-knappen og deretter **Skrivere og fakser**.

For datamaskiner med Windows Vista i standard visning klikker du på **Start**-knappen, klikker på **Kontrollpanel** og deretter på **Skriver** under kategorien **Maskinvare og lyd**.

- **2.** Høyreklikk på HP-produktikonet og klikk deretter på **Utskriftsinnstillinger**.
- **3.** På kategorien **Utskuff** velger du utskuff og klikker deretter på **OK**.

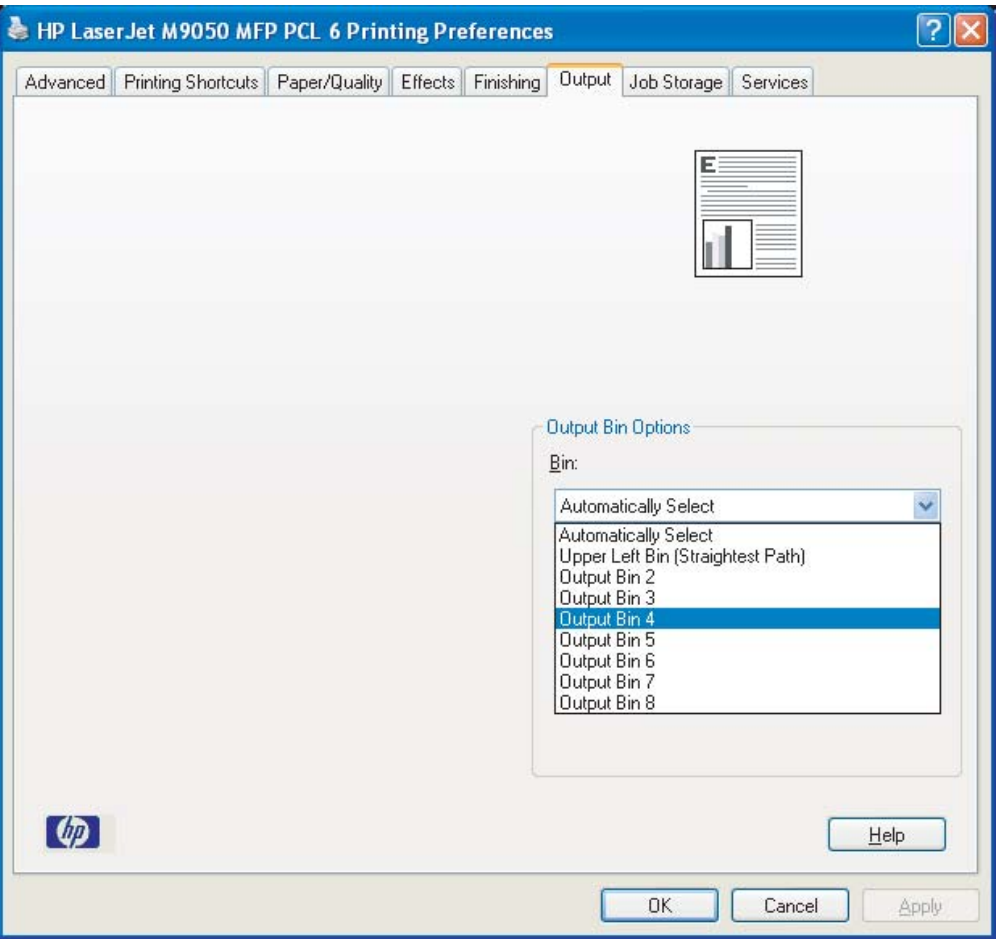

**4.** Gjenta trinn 1-3 for hver bruker.

### <span id="page-21-0"></span>**Macintosh**

Du kan tildele en standard utskuff til en bruker eller en brukergruppe for postboksmodus ved å opprette en forhåndsinnstilling i skriverdriveren som spesifiserer den angitte utskuffen.

- **1.** På datamaskinen som tilhører brukeren du tildeler, åpner du et dokument og klikker deretter på **Skriv ut** på menyen **Fil**.
- **2.** Velg utskuff.
- **3.** I menyen **Forhåndsinnstillinger** klikker du på **Lagre som**, og skriver deretter inn et navn på forhåndsinnstillingen.

## <span id="page-22-0"></span>**Send en utskriftsjobb til en utskuff som er annerledes enn standarden**

Fordi du ikke kan angi en forsiden ned-skuff å sende utskriftsjobben til i modusene stableenhet, jobbseparator og sorterer/kollator, er skuffalternativene for disse modusene **Utskuff 1-8** (for skrivere) eller **Utskuff 2-8** (for MFPer). Når MBM er koblet til en MFP, er ikke utskuff 1 tilgjengelig i skriverdriveren.

## **Microsoft Windows**

- **1.** Åpne et dokument og klikk deretter på **Skriv ut** på menyen **Fil**.
- **2.** Klikk på **Oppsett** eller **Egenskaper**. (Alternativene kan være annerledes for ditt program.)
- **3.** Klikk på kategorien **Utskuff** eller **Destinasjon**.
- **4.** I listen **Skuff** velger du en utskuff og klikker deretter på **OK**.

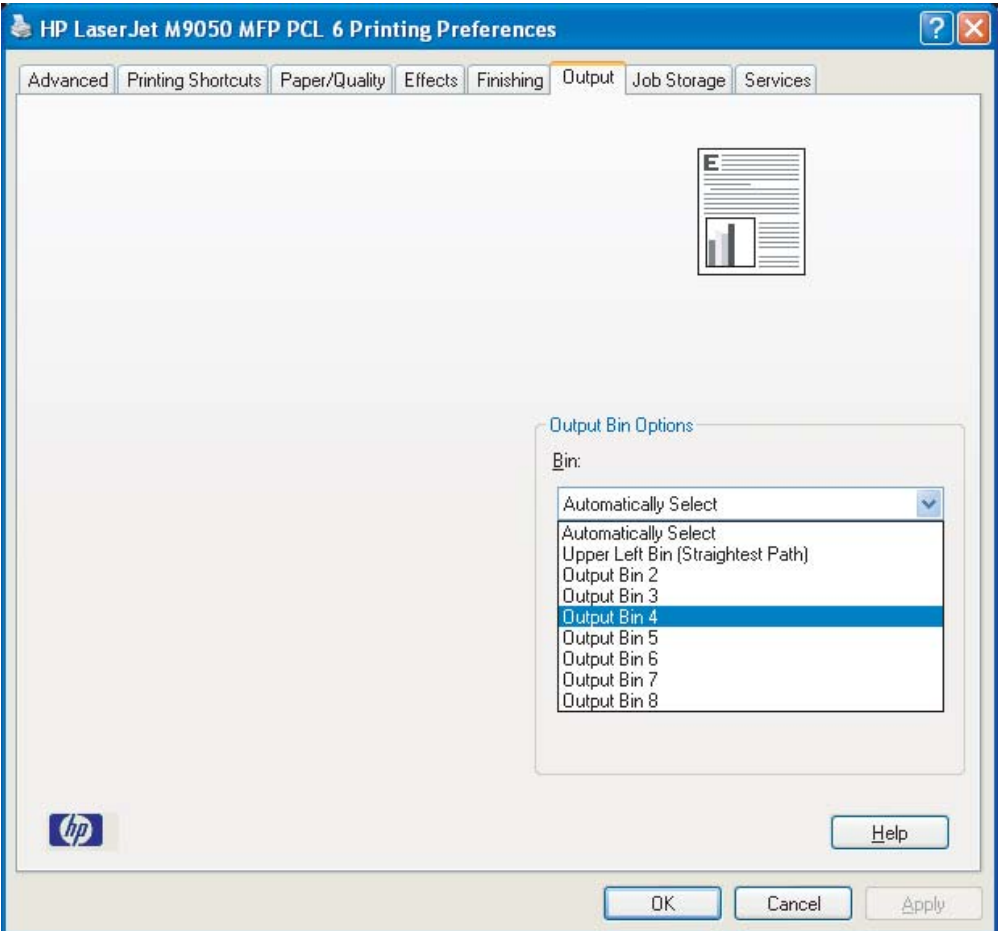

## <span id="page-23-0"></span>**Macintosh**

- **1.** På menyen **Fil** klikker du på **Skriv ut**.
- **2.** Velg panelet **Etterbehandling**.
- **3.** I listen **Utmatingsdestinasjon** velger du **Postboks med 8 skuffer**.
- **4.** I listen **Postboksalternativer** velger du utskuff og klikker på **Skriv ut**.

## <span id="page-24-0"></span>**Send en kopijobb til en utskuff som er annerledes enn standarden**

#### **HP LaserJet 9040mfp/9050mfp og HP Color LaserJet 9500mfp**

- **1.** Ta på kopiikonet på kontrollpanelets vindu.
- **2.** Ta på KOPIINNSTILLINGER, og ta deretter på kategorien **Avansert**.
- **3.** Velg utskuff for kopijobben.

#### **HP LaserJet M9040 MFP og HP LaserJet M9050 MFP**

- **1.** Ta på Kopier.
- **2.** Bla til og ta på Utskuff.
- **3.** Velg utskuff.
- **4.** Ta på OK.

Alternativene for utskuff som er tilgjengelige for kopijobber, er forskjellige avhengig av operasjonsmodus. Se tabellen nedenfor for mer informasjon.

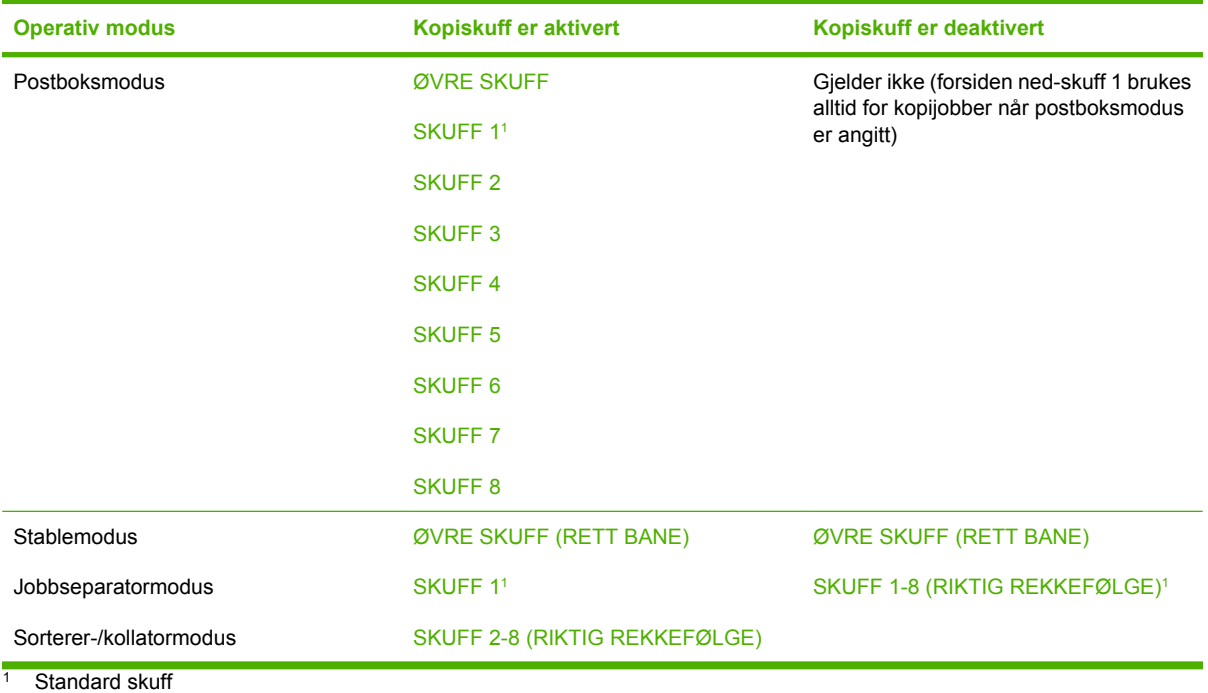

# <span id="page-26-0"></span>**3 Problemløsing**

# <span id="page-27-0"></span>**Løse vanlige problemer**

Bruk informasjonen i følgende tabell til å løse vanlige problemer som kan oppstå med MBM.

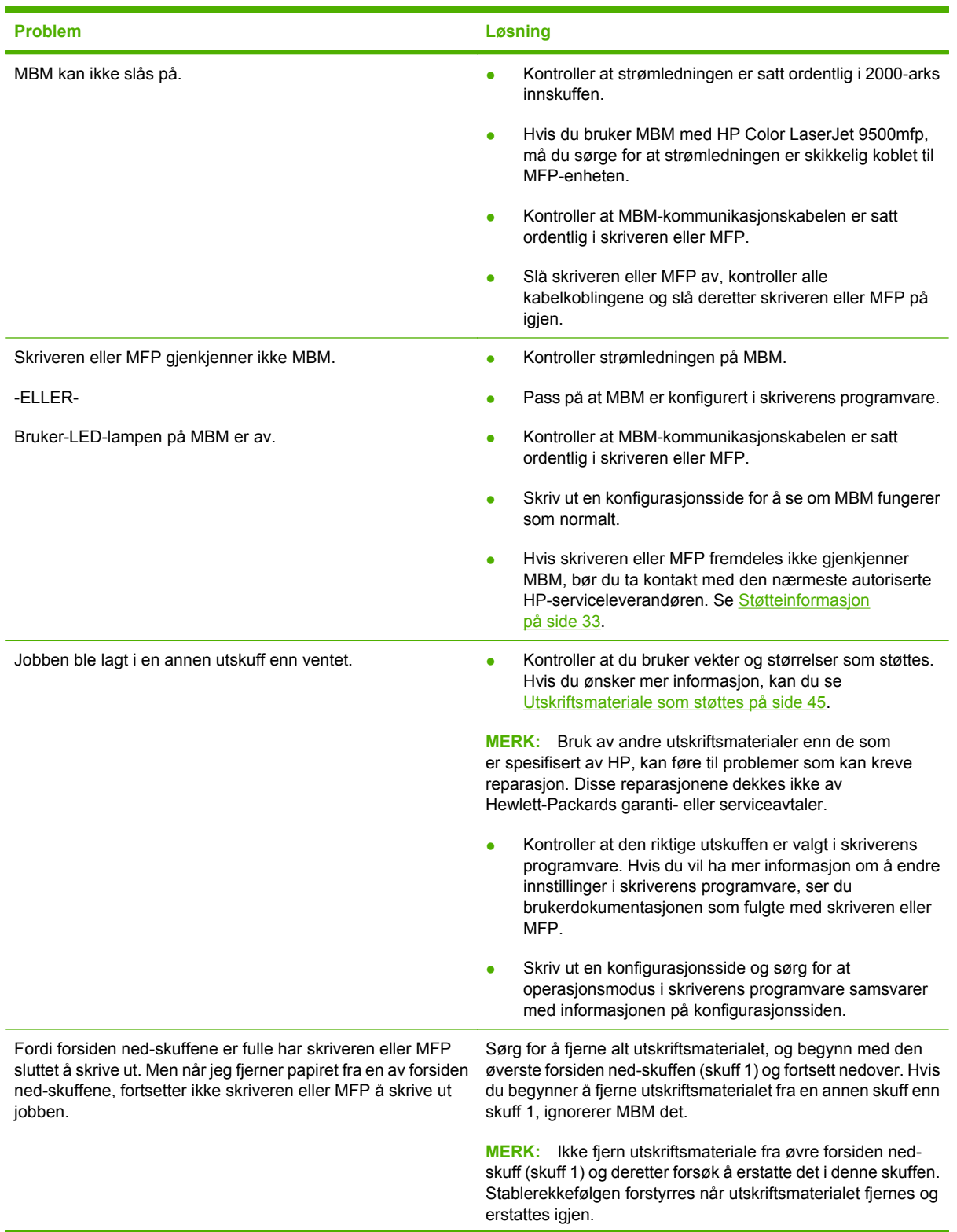

<span id="page-28-0"></span>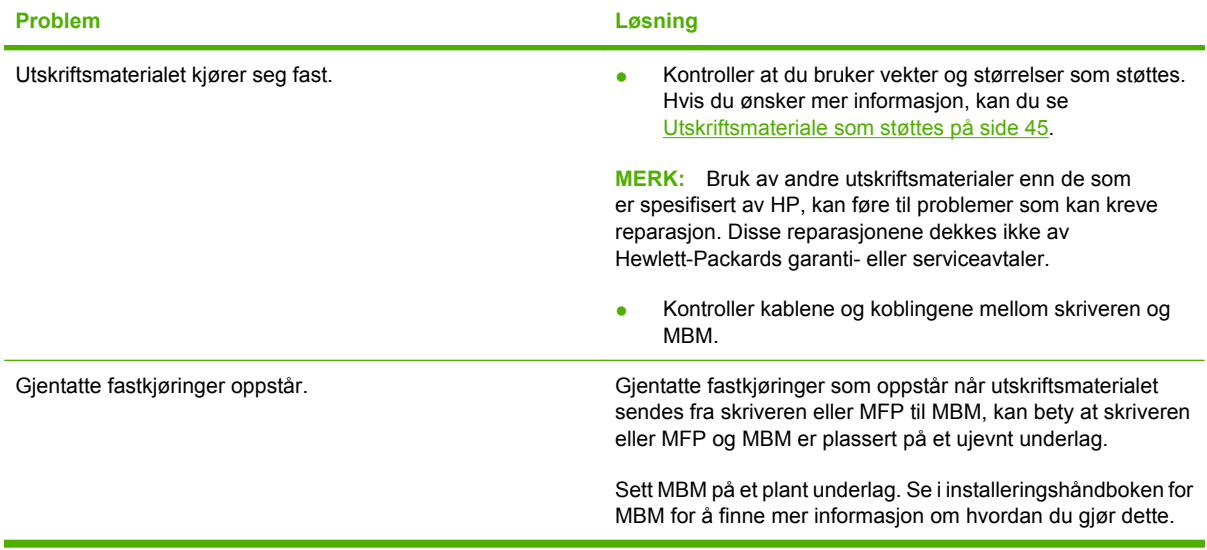

# <span id="page-29-0"></span>**Kontrollpanelmeldinger**

Følgende tabell inneholder en forklaring på generelle kontrollpanelmeldinger som gjelder MBM.

**MERK:** For kontrollpanelmeldinger som gjelder fastkjøringer som oppstår når du bruker MBM, ser du [Kontrollpanelmeldinger om fastkjøringer på side 26.](#page-31-0)

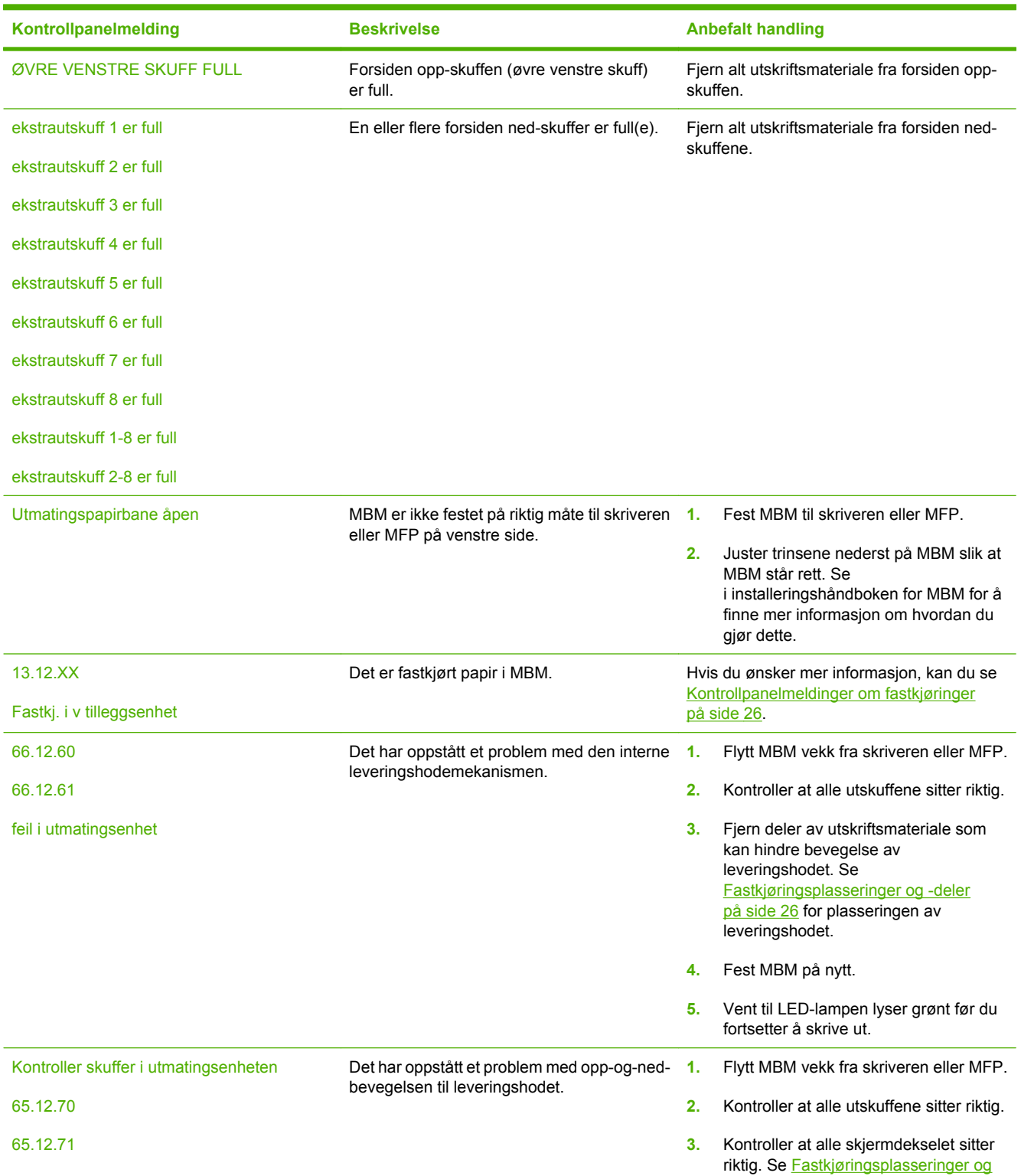

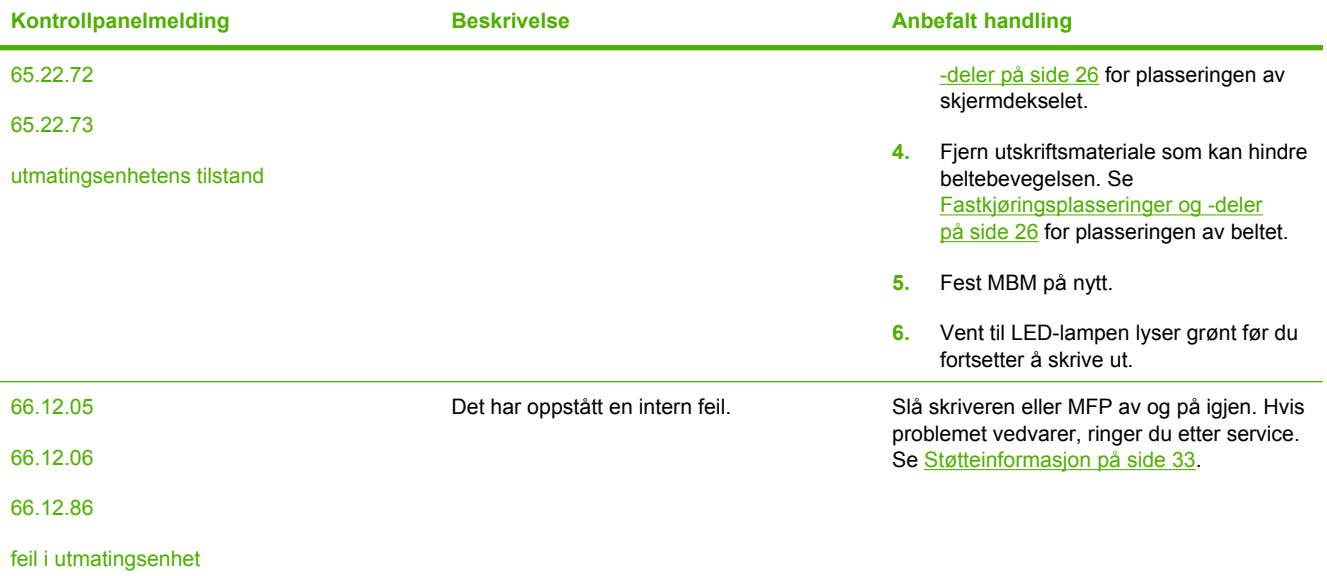

# <span id="page-31-0"></span>**Fjerne fastkjørt papir**

Hvis meldingen Fastkj. i v tilleggsenhet vises på kontrollpanelet, følger du den anbefalte handlingen i Kontrollpanelmeldinger om fastkjøringer på side 26.

**MERK:** Når du fjerner fastkjørt papir, må du være veldig forsiktig så du ikke river i stykker utskriftsmaterialet. Hvis bare en liten papirbit sitter igjen i MBM, kan den forårsake flere fastkjøringer.

### **Fastkjøringsplasseringer og -deler**

Følgende illustrasjon viser MBM-delene som kan være involvert når fastkjøringer oppstår.

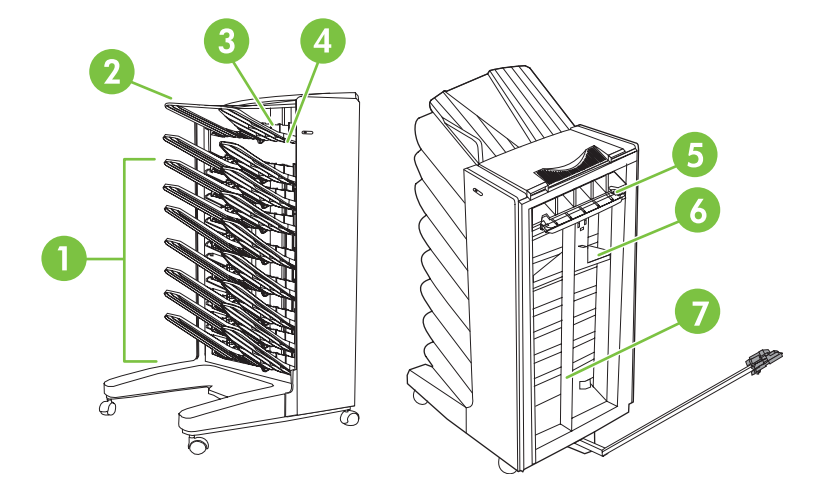

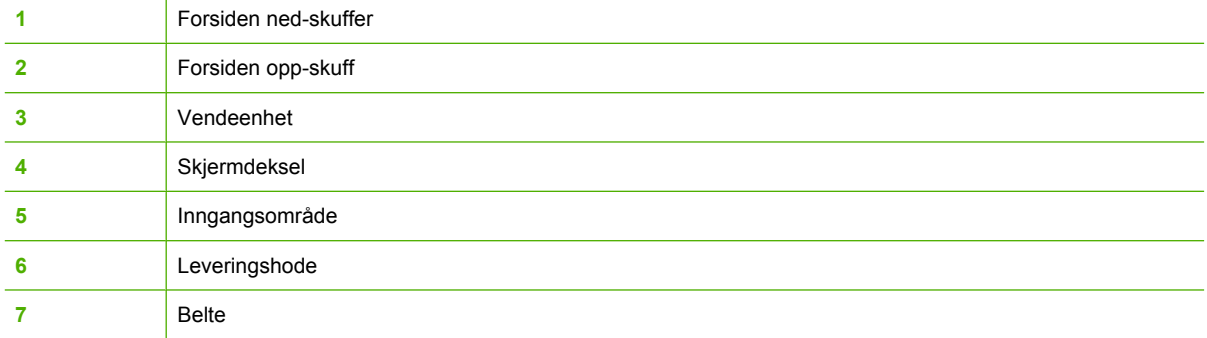

### **Kontrollpanelmeldinger om fastkjøringer**

Tabellen nedenfor forklarer kontrollpanelmeldinger som gjelder fastkjøringer som oppstår når du bruker MBM.

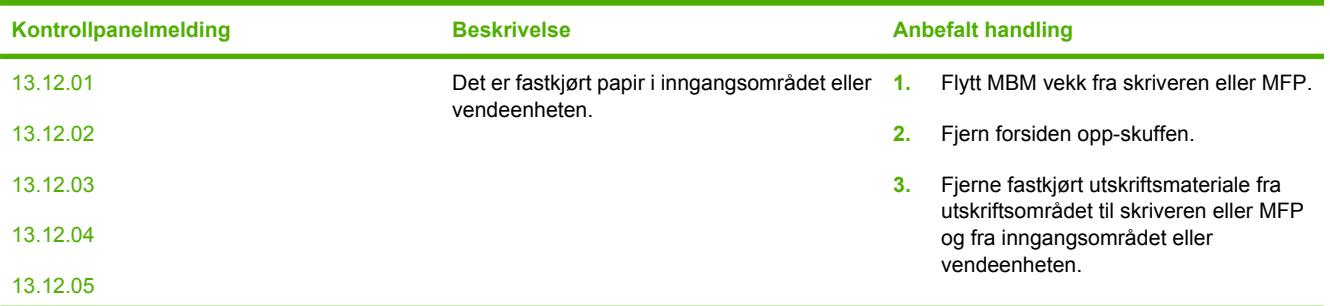

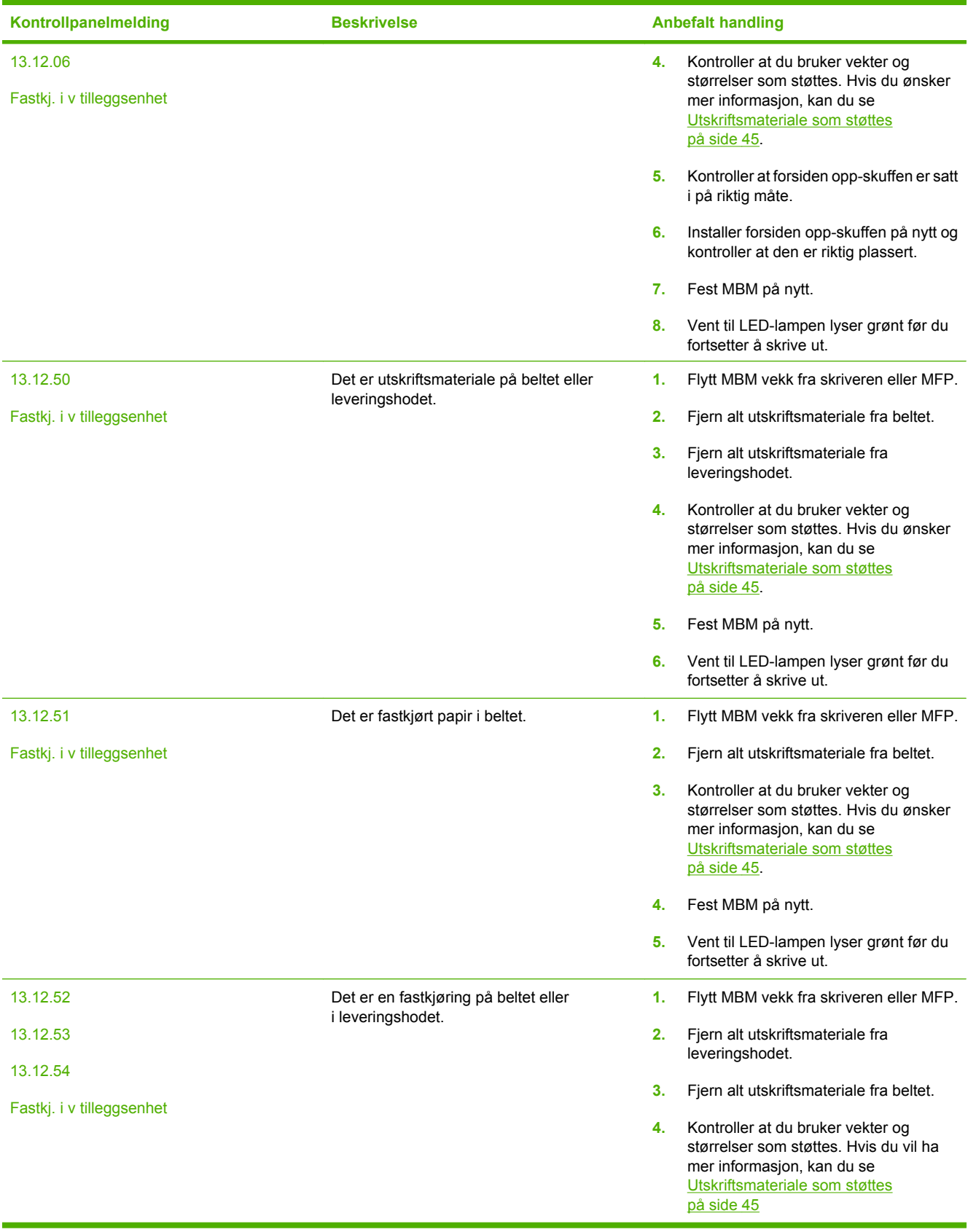

<span id="page-33-0"></span>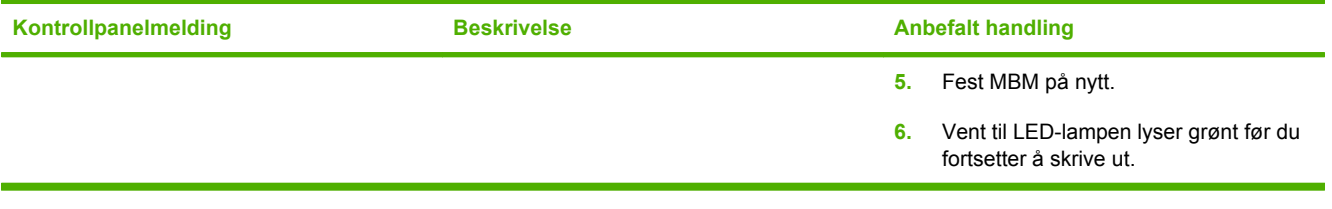

## **Fjerne fastkjørt papir i beltet**

**1.** Flytt MBM vekk fra skriveren eller MFP. For å gjøre dette står du på venstre side av MBM og drar enheten rett mot deg.

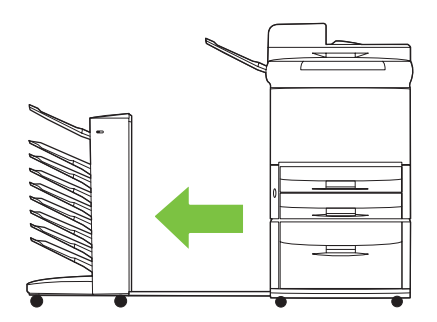

- **2.** Dra forsiktig det fastkjørte utskriftsmaterialet ut av beltet.
- △ FORSIKTIG: Ikke beveg leveringshodet opp eller ned. I tillegg må du ikke bevege eller skade strengene som er festet til leveringshodet. Det kan føre til alvorlig skade på MBM.

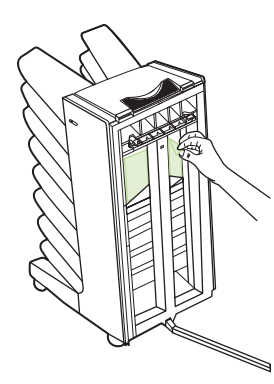

**3.** Fest MBM til skriveren eller MFP på nytt.

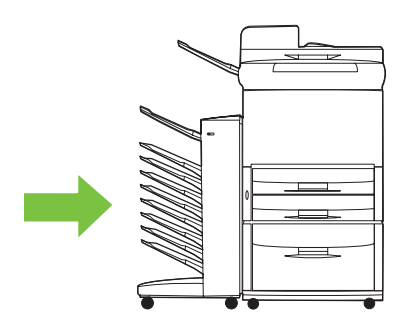

### <span id="page-34-0"></span>**Fjerne fastkjørt papir i inngangsområdet**

**1.** Flytt MBM vekk fra skriveren eller MFP. For å gjøre dette står du på venstre side av MBM og drar enheten rett mot deg.

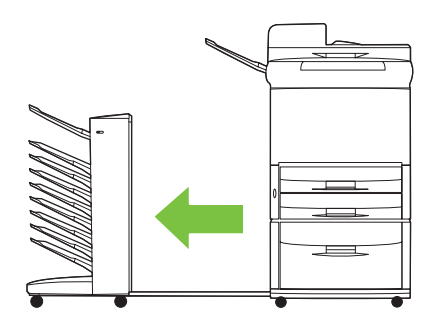

- **2.** Dra forsiktig ut det fastkjørte utskriftsmaterialet fra MBM-inngangsområdet eller fra utgangsområdet på skriver eller MFP.
	- **ADVARSEL:** Unngå å ta på inngangsområdet. Det kan være varmt.

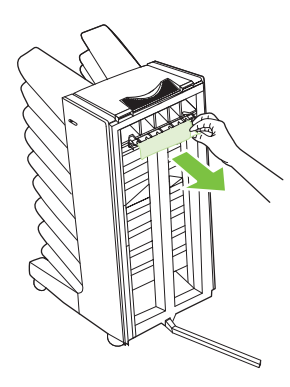

**3.** Fest MBM til skriveren eller MFP på nytt.

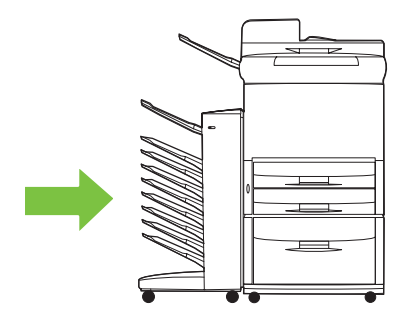

### <span id="page-35-0"></span>**Fjerne fastkjørt papir i forsiden opp-skuffen og i vendeenheten**

**1.** Flytt MBM vekk fra skriveren eller MFP. For å gjøre dette står du på venstre side av MBM og drar enheten rett mot deg.

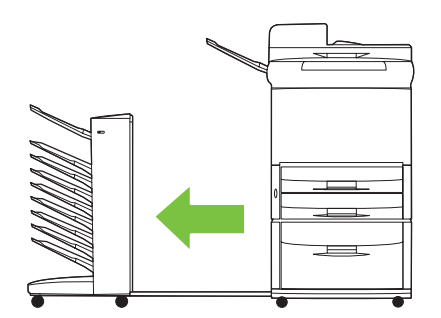

**2.** Fjern forsiden opp-skuffen (øvre venstre skuff).

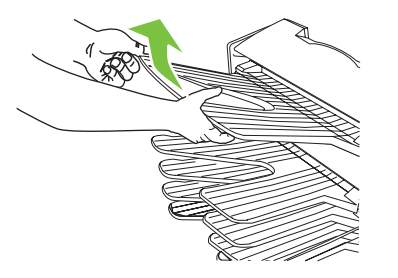

- **3.** Finn håndtaket i området ved vendeenheten og løft håndtaket. Fjern det fastkjørte utskriftsmaterialet.
- **ADVARSEL:** Unngå å ta på området ved vendeenheten. Det kan være varmt.

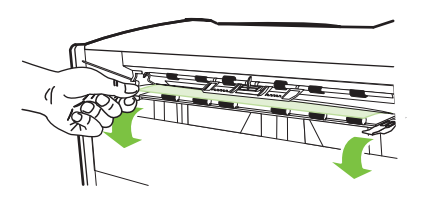

**4.** Installer forsiden opp-skuffen (øvre venstre skuff) på nytt.

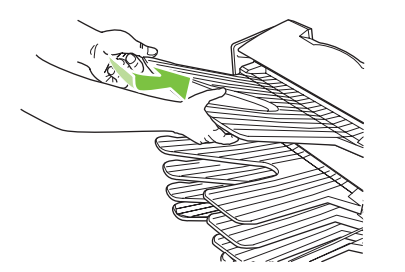

<span id="page-36-0"></span>**5.** Fest MBM til skriveren eller MFP på nytt.

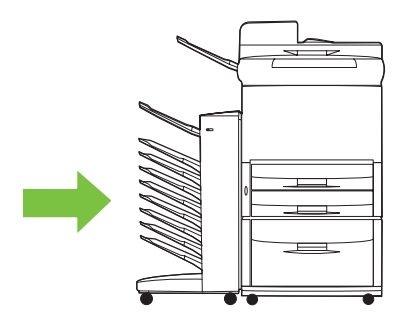

### **Fjerne fastkjørt papir i leveringshodet og forsiden ned-skuffene**

**1.** Flytt MBM vekk fra skriveren eller MFP. For å gjøre dette står du på venstre side av MBM og drar enheten rett mot deg.

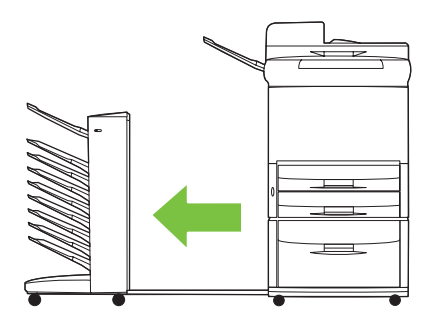

- **2.** Dra det fastkjørte utskriftsmaterialet forsiktig ut fra forsiden ned-skuffen og leveringshodet.
	- **MERK:** Hewlett-Packard Company anbefaler å fjerne det fastkjørte utskriftsmaterialet uten å fjerne forsiden ned-skuffene.
	- **FORSIKTIG:** Vær forsiktig så du ikke beveger leveringshodet opp eller ned. Det kan føre til alvorlig skade på MBM.

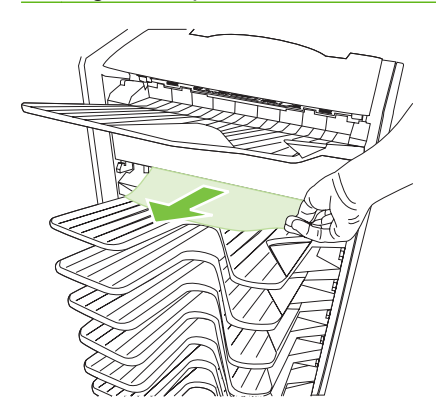

**3.** Fest MBM til skriveren eller MFP på nytt.

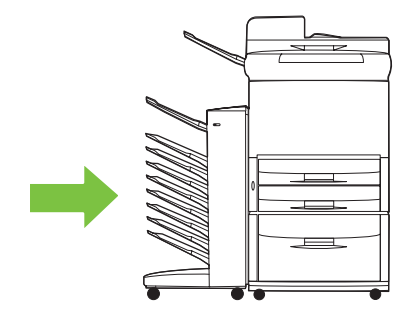

# <span id="page-38-0"></span>**4 Støtteinformasjon**

## <span id="page-39-0"></span>**World Wide Web**

Du finner løsninger på de fleste problemer på [www.hp.com.](http://www.hp.com) HPs webområde inneholder svar på vanlige spørsmål (FAQ), hjelp til feilsøking, informasjon om vedlikehold og bruk og håndbøker for følgende produkter som kan brukes med MBM:

- HP LaserJet-skrivere i 9040-serien
- HP LaserJet-skrivere i 9050-serien
- HP LaserJet 9040mfp
- HP LaserJet 9050mfp
- HP Color LaserJet 9500mfp
- HP LaserJet M9040 MFP
- HP LaserJet M9050 MFP

# <span id="page-40-0"></span>**Garantiinformasjon**

Se garantiheftet som fulgte med skriveren eller MFP hvis du ønsker garantiopplysninger.

# <span id="page-42-0"></span>**A Sammendragstabell for operasjonsmoduser**

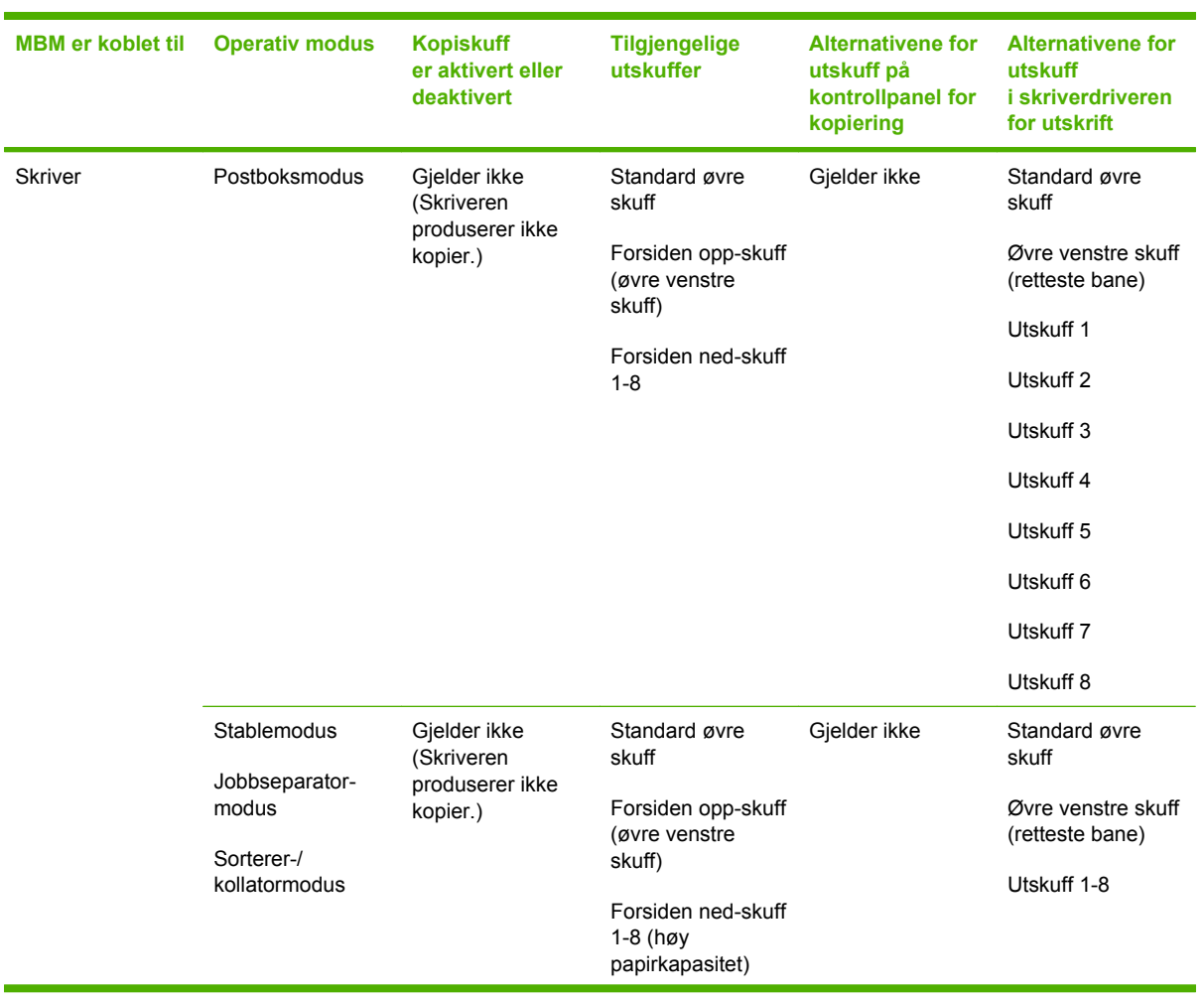

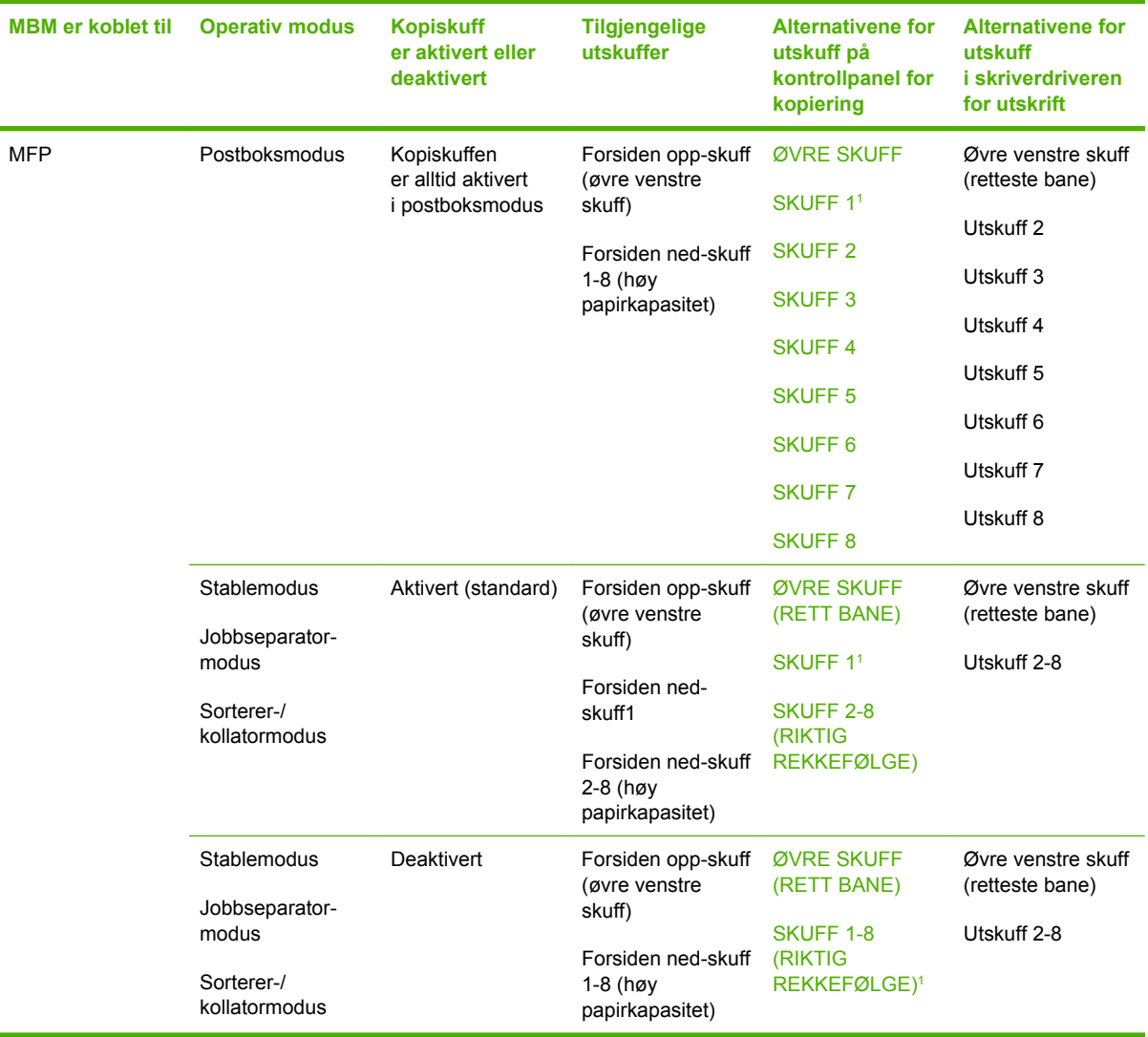

<sup>1</sup> Standard skuff

# <span id="page-44-0"></span>**B Spesifikasjoner**

# <span id="page-45-0"></span>**Fysiske spesifikasjoner**

Følgende deler beskriver de fysiske spesifikasjonene for HP-postboksen med 8 skuffer (MBM).

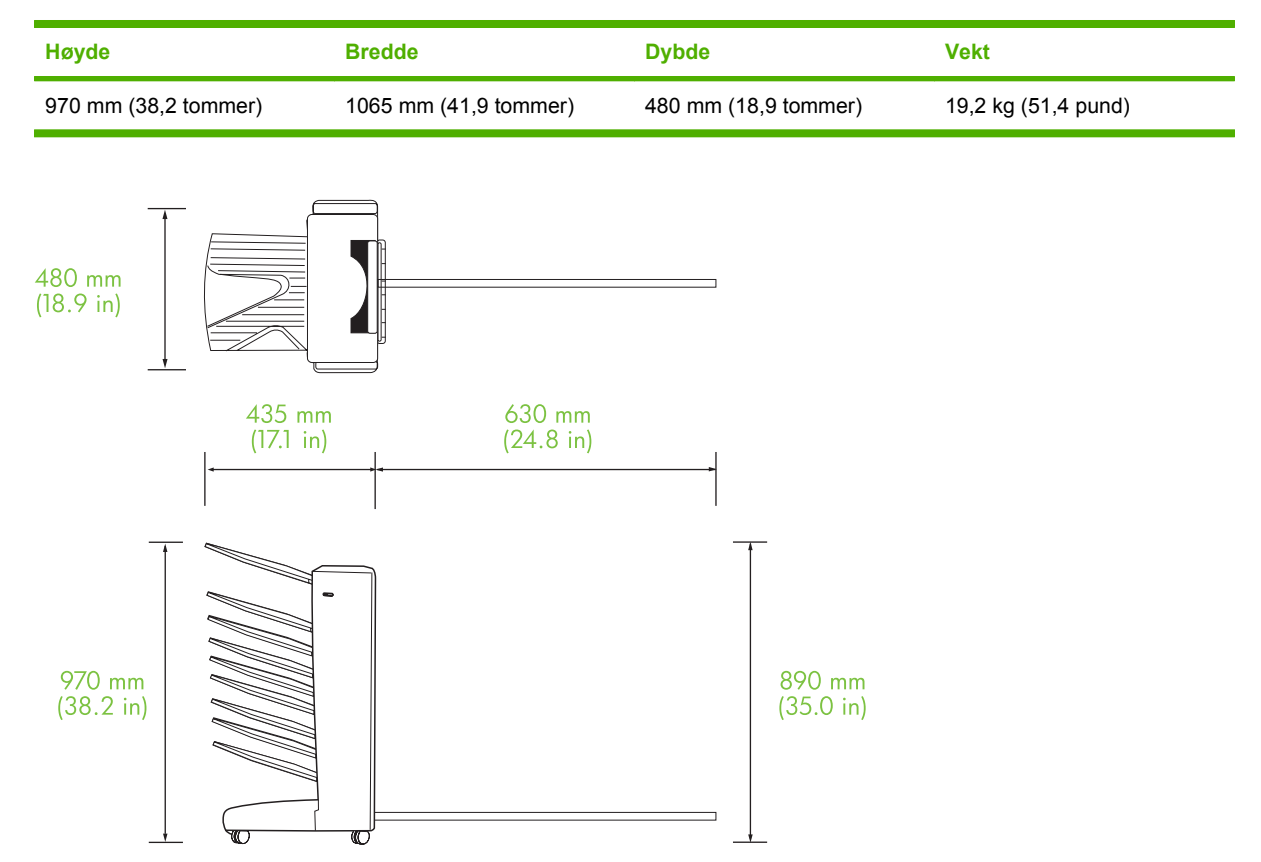

#### **Plasskrav**

HP anbefaler følgende oppsettspesifikasjoner for bruk av HP-postboksen med 8 skuffer (MBM) sammen med skriveren eller MFP.

- Plasser skriveren eller MFP og MBM på en jevn overflate.
- Sørg for at det er nok plass rundt skriveren eller MFP og MBM så ventilasjonen er god.
- Plasser skriveren eller MFP og MBM i et godt ventilert rom.
- Ikke utsett skriveren eller MFP og MBM for direkte sollys eller kjemikalier, deriblant ammoniakkbaserte rengjøringsmidler.
- <span id="page-46-0"></span>● Sørg for at skriveren eller MFP og MBM har tilstrekkelig strømforsyning i nærheten. Se delen [Strømkrav og kretskapasitet på side 43](#page-48-0) av dette kapitlet for mer informasjon.
- Velg en plassering for skriveren eller MFP og MBM som har stabil temperatur og fuktighetsnivå. Se delen *Drifts- og lagringsmiljø på side 44* av dette kapitlet for mer informasjon.

**Figur B-1** Plasskrav for HP-postboksen med 8 skuffer sammen med HP Color LaserJet 9500mfp

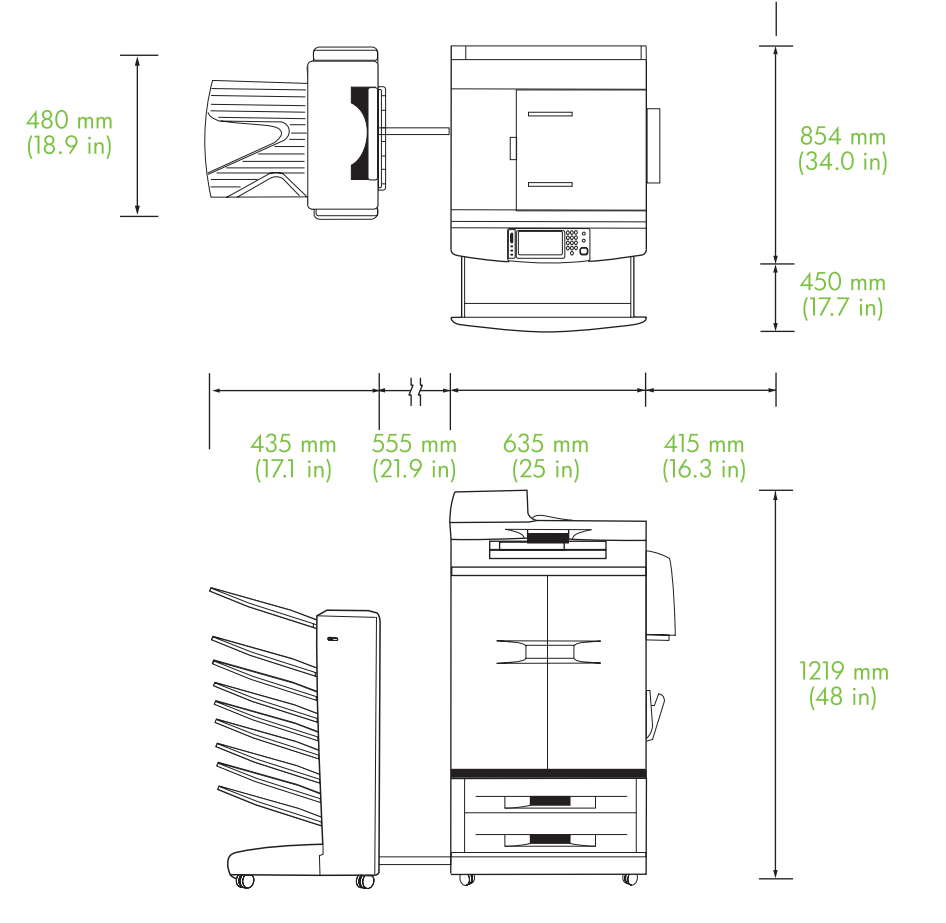

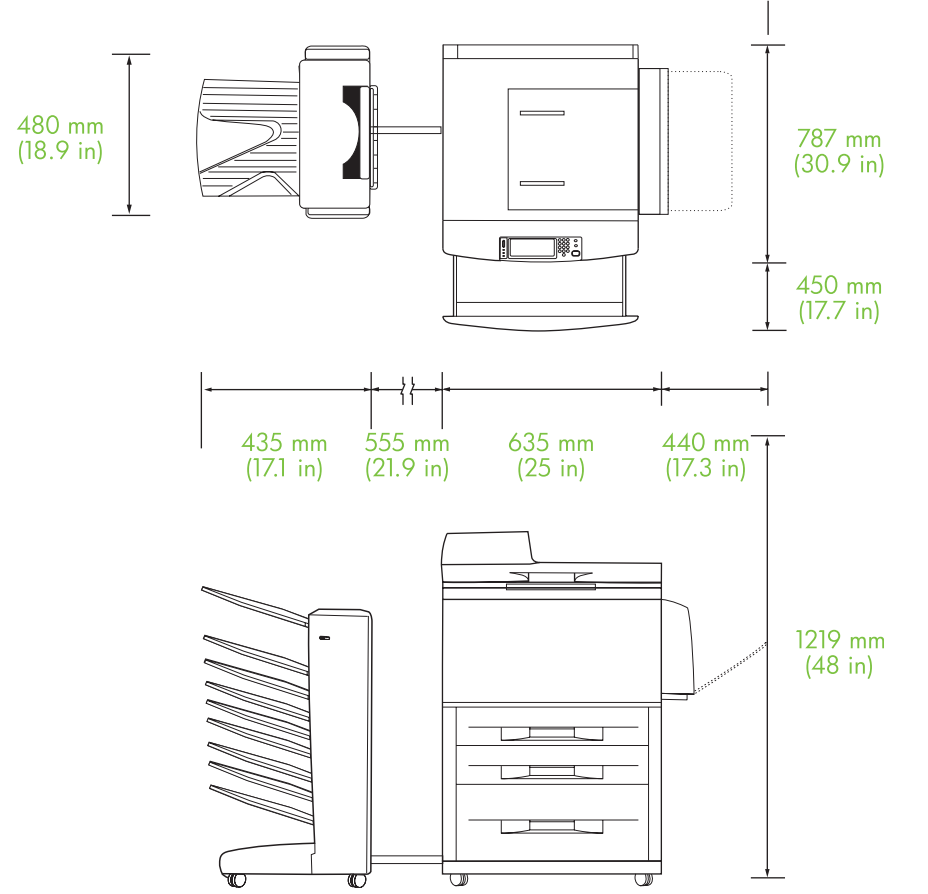

<span id="page-47-0"></span>**Figur B-2** Plasskrav for HP-postboksen med 8 skuffer sammen med HP Color LaserJet 9040mfp, HP LaserJet 9050mfp, HP LaserJet M9040 MFP og HP LaserJet M9050 MFP

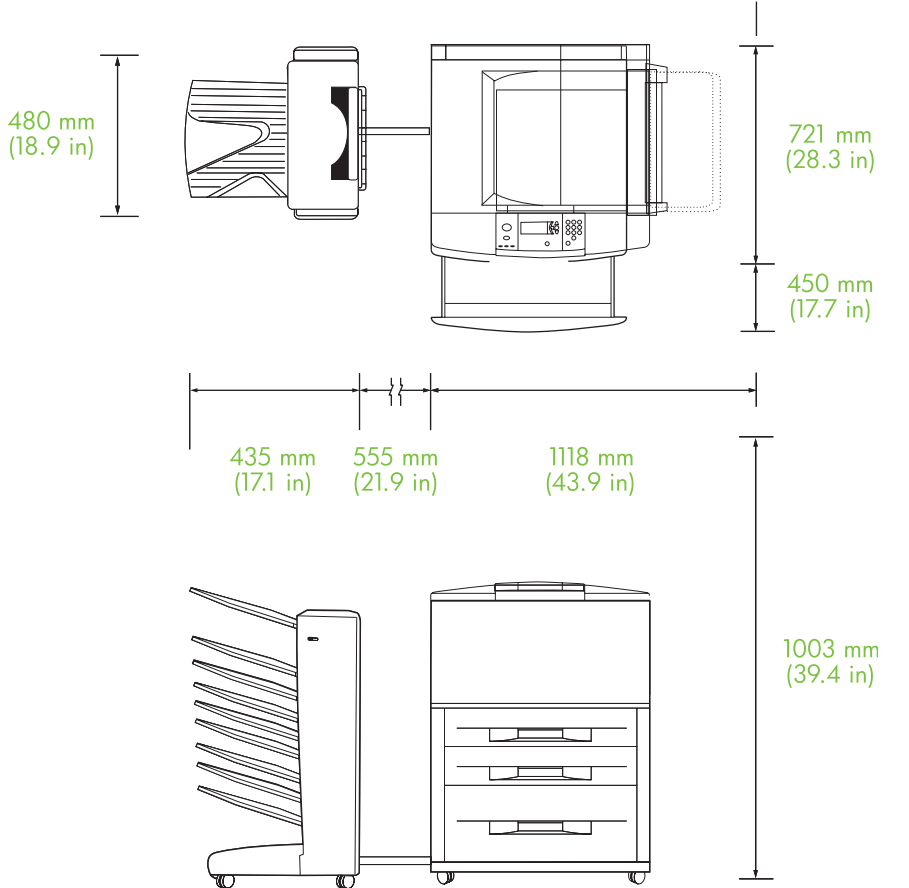

<span id="page-48-0"></span>**Figur B-3** Plasskrav for HP-postboksen med 8 skuffer sammen med HP LaserJet-skrivere i 9040/9050 serien

## **Strømkrav og kretskapasitet**

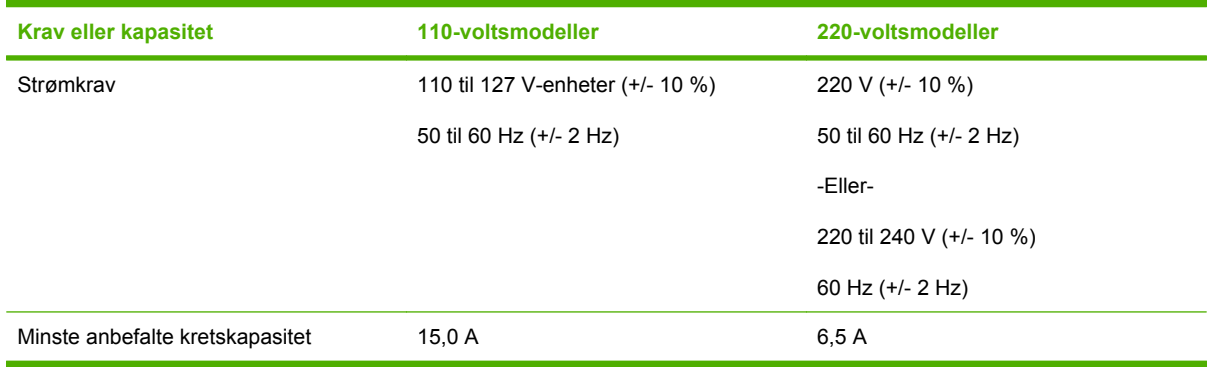

## **Strømforbruk**

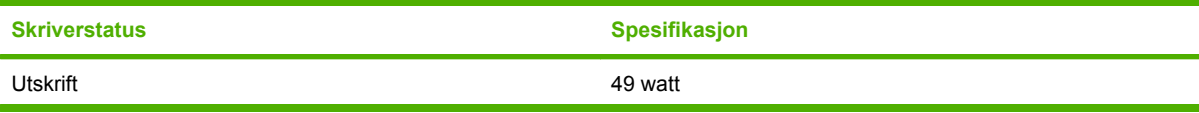

<span id="page-49-0"></span>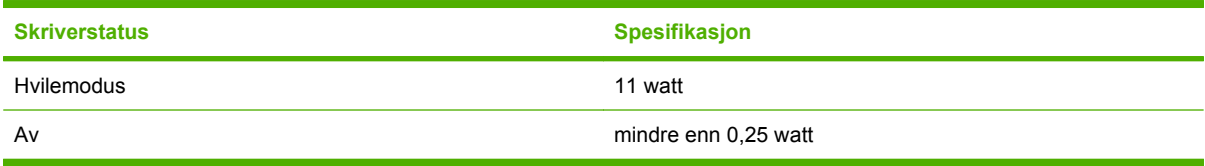

## **Drifts- og lagringsmiljø**

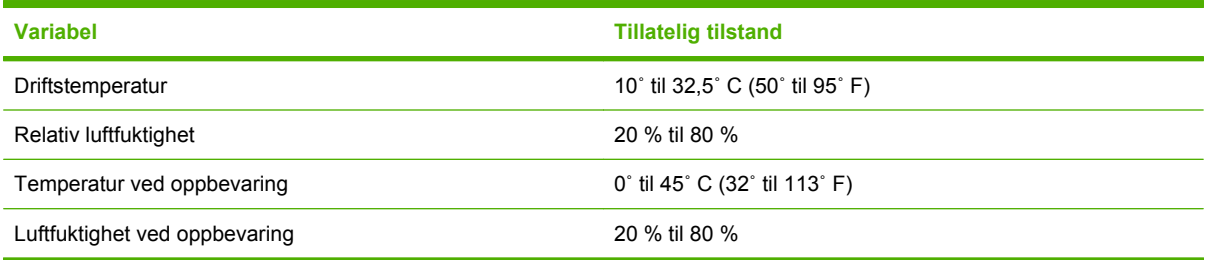

<span id="page-50-0"></span>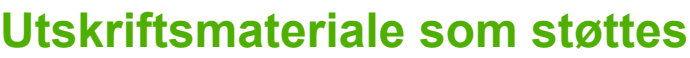

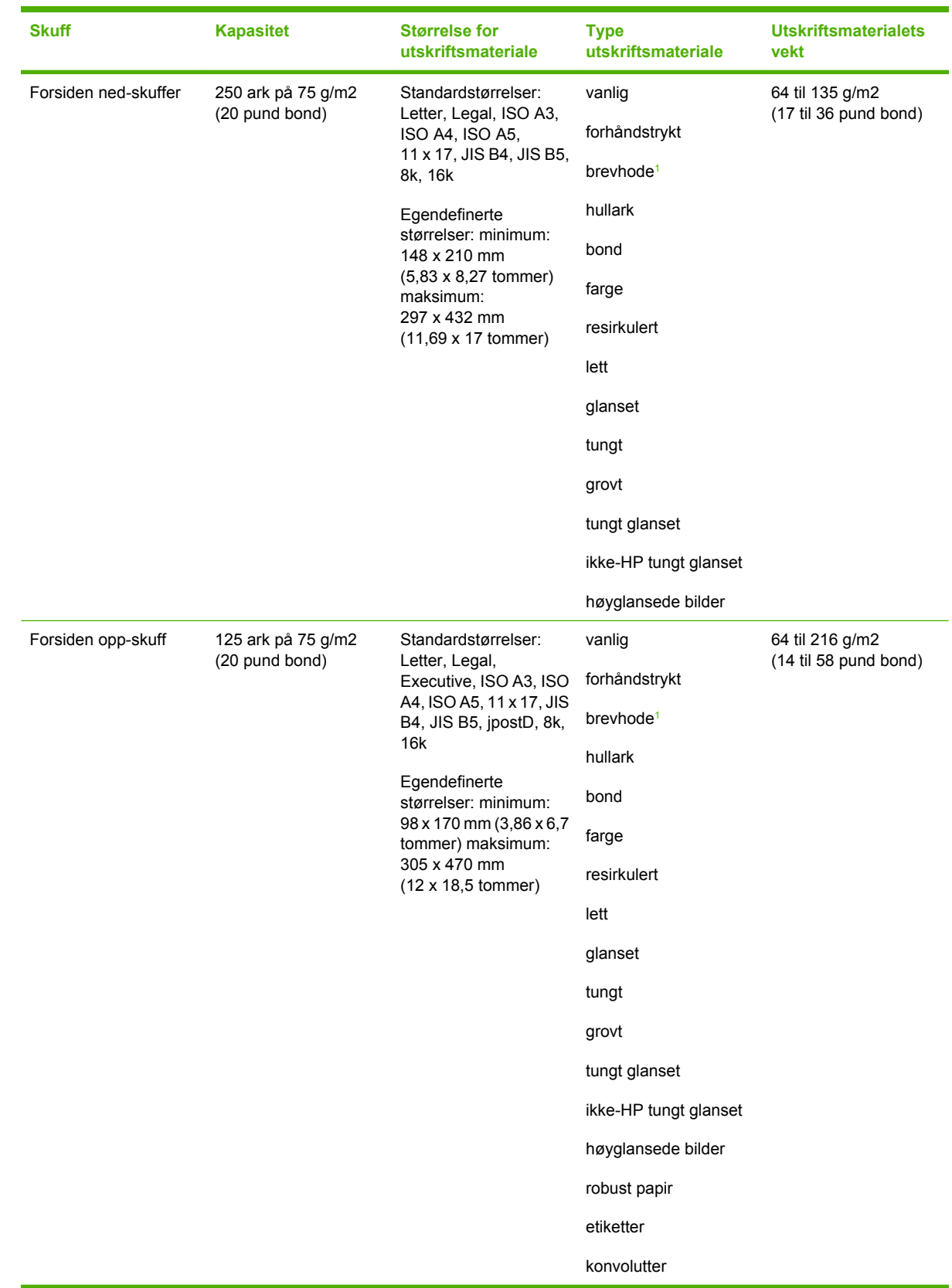

<span id="page-51-0"></span>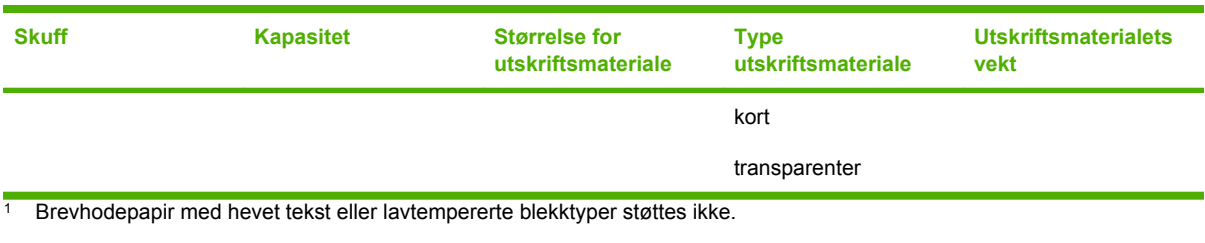

# <span id="page-52-0"></span>**C Spesielle bestemmelser**

# <span id="page-53-0"></span>**Samsvarserklæring**

#### **Samsvarserklæring**

i henhold til ISO/IEC 17050-1 og EN 17050-1

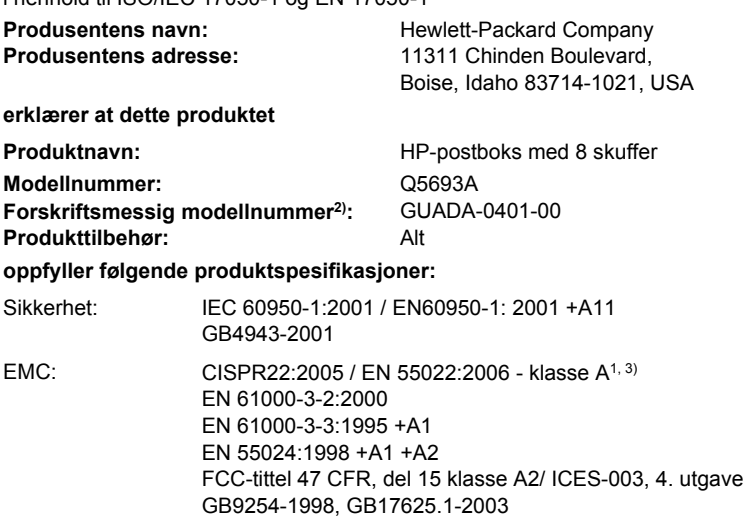

#### **Tilleggsinformasjon:**

Det erklæres herved at dette produktet er i overensstemmelse med kravene i EMC-direktiv 2004/108/EU og Lavspenningsdirektivet 2006/95/ EU, og er utstyrt med tilsvarende CE-merking.

Dette utstyret oppfyller kravene i del 15 i FCC-reglene. Bruk er underlagt følgende to betingelser: (1) denne enheten kan ikke skape skadelige forstyrrelser og (2) denne enheten må tåle eventuelle forstyrrelser det mottar, inkludert forstyrrelser som kan forårsake uønsket drift.

1) Produktet er testet i en vanlig konfigurasjon med Hewlett-Packard PC-systemer.

2) Av forskriftsmessige grunner har dette produktet blitt tildelt et forskriftsmessig modellnummer. Dette nummeret må ikke forveksles med produktnavn eller produktnumre.

3) Produktet imøtekommer kravene i EN55022 & CNS13438 klasse A hvor følgende gjelder: "Advarsel – Dette er et produkt i klasse A. I et hjemmemiljø kan dette produktet forårsake radioforstyrrelser, og da må brukeren ta passende forholdsregler."

Boise, Idaho , USA

#### **25. januar 2007**

#### **Bare for spørsmål som gjelder regelverket:**

I Europa: Nærmeste salgs- og servicekontor for Hewlett-Packard eller Hewlett-Packard GmbH, Department HQ-TRE / Standards Europe, Herrenberger Straße 140, D-71034 Böblingen, Tyskland, (FAKS: +49-7031-14-3143)

I USA: Product Regulations Manager, Hewlett-Packard Company, PO Box 15, Mail Stop 160, Boise, ID 83707-0015, , (Telefon: 208-396-6000)

## <span id="page-54-0"></span>**FCC-bestemmelser**

Dette utstyret er testet og funnet i samsvar med grenseverdiene for digitale enheter i klasse A, i henhold til paragraf 15 i FCC-bestemmelsene. Disse begrensningene er utarbeidet for å gi rimelig beskyttelse mot skadelige forstyrrelser i hjemmeinstallasjoner. Dette utstyret produserer, bruker og kan utstråle radiofrekvensenergi. Hvis utstyret ikke installeres og brukes i henhold til instruksjonene, kan det forårsake skadelig interferens i radiosamband. Det finnes imidlertid ingen garanti for at ikke interferens kan oppstå i en enkelt installering. Hvis dette utstyret forårsaker skadelig interferens i radio- eller fjernsynsmottak, noe som kan stadfestes ved å skru utstyret av og på, bør brukeren prøve å korrigere interferensen ved hjelp av ett eller flere av følgende tiltak:

- Snu eller flytt på mottakerantennen.
- Øk avstanden mellom utstyret og mottakeren.
- Koble utstyret til en kontakt i en annen krets enn den mottakeren er koblet til.
- Forhør deg med forhandleren eller en erfaren radio/TV-tekniker.
- **MERK:** Eventuelle endringer eller modifikasjoner som ikke uttrykkelig er godkjent av HP, kan frata brukeren retten til å bruke dette utstyret.

Bruk av en skjermet grensesnittkabel er påkrevd i henhold til begrensningene for klasse A i del 15 i FCCbestemmelsene.

# <span id="page-55-0"></span>**Kanadiske DOC-bestemmelser**

Complies with Canadian EMC Class A requirements.

« Conforme à la classe A des normes canadiennes de compatibilité électromagnétiques. « CEM ». »

# **VCCI-erklæring (Japan)**

この装置は、情報処理装置等電波障害自主規制協議会(VCCI)の基準 に基づくクラスA情報技術装置です。この装置を家庭環境で使用すると電波 妨害を引き起こすことがあります。この場合には使用者が適切な対策を講ず るよう要求されることがあります。

# **EMI-erklæring (Korea)**

A급 기기 (업무용 정보통신기기)

이 기기는 업무용으로 전자파적합등록을 한 기기이오니 판매자 또는 사용자는 이 점을 주의하시기 바라며, 만약 잘못판매 또는 구입하였을 때에는 가정용으로 교환하시기 바랍니다.

# **EMI-erklæring (Taiwan)**

#### 警告使用者:

這是甲類的資訊產品,在居住的環境中使用時,可能會造成射頻 干擾,在這種情況下,使用者會被要求採取某些適當的對策。

# <span id="page-56-0"></span>**Stikkordregister**

#### **A**

ADF-utskuff [3](#page-8-0)

#### **B**

blinkende lamper [4](#page-9-0)

#### **D**

driverinnstillinger operasjonsmoduser [10](#page-15-0)

#### **E**

elektriske spesifikasjoner [43](#page-48-0) EMI-erklæring for Korea [50](#page-55-0)

#### **F**

fastkjøringer feilsøking hyppig [23](#page-28-0) forsiden ned-skuffer, fjerne [31](#page-36-0) kontrollpanelmeldinger [26](#page-31-0) plasseringer [26](#page-31-0) fastkjøringer i leveringshode, fjerne [31](#page-36-0) fastkjøringer i vendeenhet, fjerne [30](#page-35-0) fastkjørt papir i beltet, fjerne [28](#page-33-0) fastkjørt papir i inngangsområdet, fjerne [29](#page-34-0) fastkjørt utskriftsmateriale feilsøking hyppig [23](#page-28-0) FCC-bestemmelser [49](#page-54-0) feilsøke enheten ble ikke gjenkjent [22](#page-27-0) fastkjøringer, inngangsområde [29](#page-34-0) forsiden opp-skuff fastkjøringer, fjerne [30](#page-35-0) plassere [3](#page-8-0) fulle utskuffer operasjonsmoduser [7](#page-12-0) funksjoner [2](#page-7-0)

fysiske spesifikasjoner [40](#page-45-0)

#### **J**

Japansk VCCI-erklæring [50](#page-55-0) jobbseparatormodus [7](#page-12-0)

#### **K**

Kanadiske DOCbestemmelser [50](#page-55-0) kollatormodus [8](#page-13-0) konfigurasjon operasjonsmoduser [7](#page-12-0), [9](#page-14-0) standardinnstillinger [6](#page-11-0) kontrollpanelmeldinger generelt [24](#page-29-0) papirstopp [26](#page-31-0) kundestøtte [34](#page-39-0)

### **L**

lamper plassere [3](#page-8-0) status [4](#page-9-0)

### **M**

miljøspesifikasjoner [44](#page-49-0) moduser standardskuffer [6](#page-11-0)

### **O**

oppbevaringsspesifikasjoner [44](#page-49-0)

### **P**

plasskrav HP Color LaserJet 9500mfp [41](#page-46-0) HP LaserJet 9040mfp/ 9050mfp [42](#page-47-0) HP LaserJet-skrivere i 9050 serien [43](#page-48-0) postboksmodus [7](#page-12-0)

#### **S**

skuffer feilsøkingsvalg [22](#page-27-0) full [22,](#page-27-0) [24](#page-29-0) kapasiteter [2](#page-7-0) kopier [14](#page-19-0), [19](#page-24-0) operasjonsmoduser [7](#page-12-0), [37](#page-42-0) plassere [3](#page-8-0) spesifikasjoner for utskriftsmateriale [45](#page-50-0) standard, tildele [15](#page-20-0) standardinnstillinger [6](#page-11-0) velge [17](#page-22-0) spesifikasjoner for driftsmiljø [40](#page-45-0) strøm feilsøke [22](#page-27-0) støttede enheter [1](#page-6-0)

### **U**

utmatingspapirbane åpen [24](#page-29-0) utskriftsmateriale skuffkapasiteter [2](#page-7-0) spesifikasjoner [45](#page-50-0)

#### **Ø**

øvre venstre skuff. *Se* forsiden oppskuff

invent

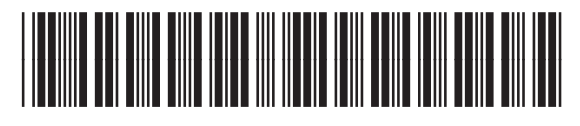

Q5693-90906